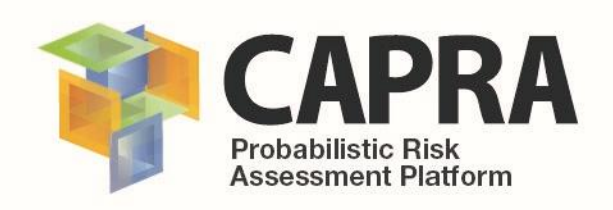

# **User Manual**

**Software**

**FUNVUL-Components V1.0.0**

AUTHOR (S): Alvaro Ivan Hurtado Ch. PUBLICATION DATE: 18/04/2018 VERSION: 1.0.0

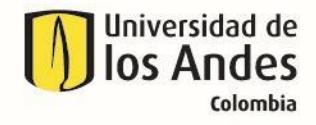

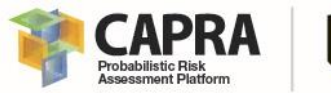

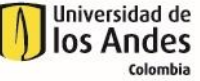

# **Copyright**

Copyright © 2018 UNIVERSIDAD DE LOS ANDES

THE SOFTWARE IS PROVIDED "AS IS", WITHOUT WARRANTY OF ANY KIND, EXPRESS OR IMPLIED, INCLUDING BUT NOT LIMITED TO THE WARRANTIES OF MERCHANTABILITY, FITNESS FOR A PARTICULAR PURPOSE AND NONINFRINGEMENT. IN NO EVENT SHALL THE AUTHORS OR COPYRIGHT HOLDERS BE LIABLE FOR ANY CLAIM, DAMAGES OR OTHER LIABILITY, WHETHER IN AN ACTION OF CONTRACT, TORT OR OTHERWISE, ARISING FROM, OUT OF OR IN CONNECTION WITH THE SOFTWARE OR THE USE OR OTHER DEALINGS IN THE SOFTWARE.

<https://opensource.org/licenses/MIT>

Universidad de los Andes – CAPRA PLATFORM Carrera 1 Este No. 19A-40, Edificio Mario Laserna, Piso 6 / Bogotá, Colombia - Tel: (57-1) 3324312/14/15. Contact us[: ecapra@uniandes.edu.co](mailto:ecapra@uniandes.edu.co)

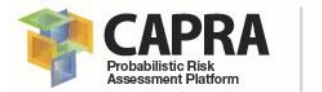

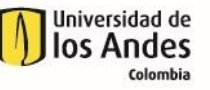

# Acknowledgments

Special recognition is extended to Universidad de Los Andes, Professor Luis Yamin, Raul Rincon and Juan Felipe Dorado members of the research team. Also, Professor Julian Tristancho, Camilo Herran, Sebastian Garcia, and the other members of the team for all their valuable feedback that has contributed to enhancement of the FUNVUL Components produced by CAPRA.

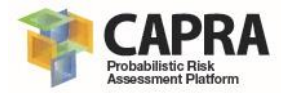

## **Contents**

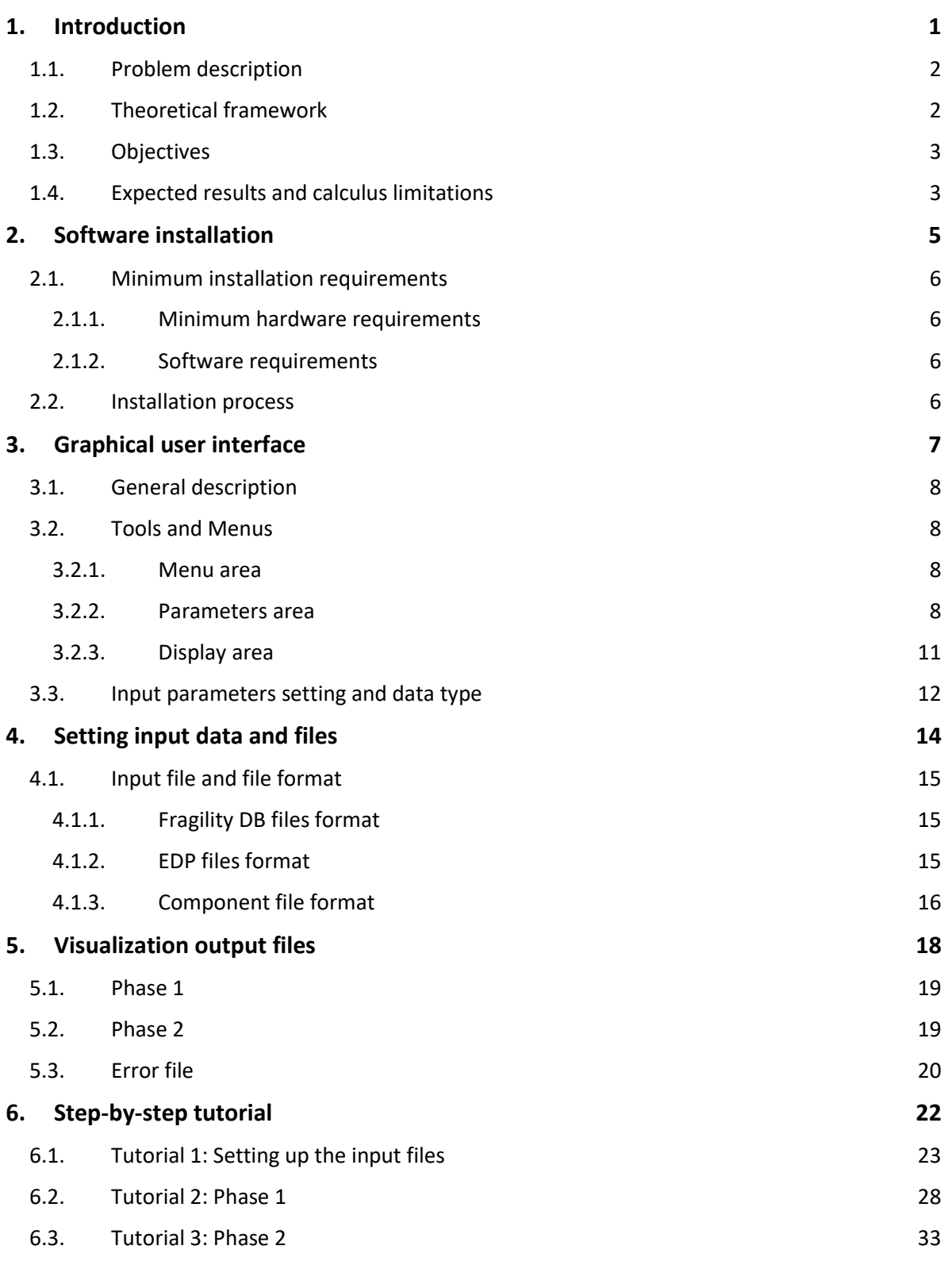

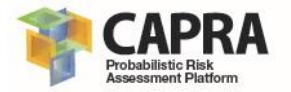

- **7. [Problems and errors](#page-43-0) 39**
- **8. [References](#page-46-0) 42**

<span id="page-5-0"></span>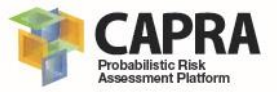

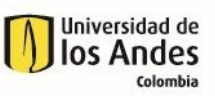

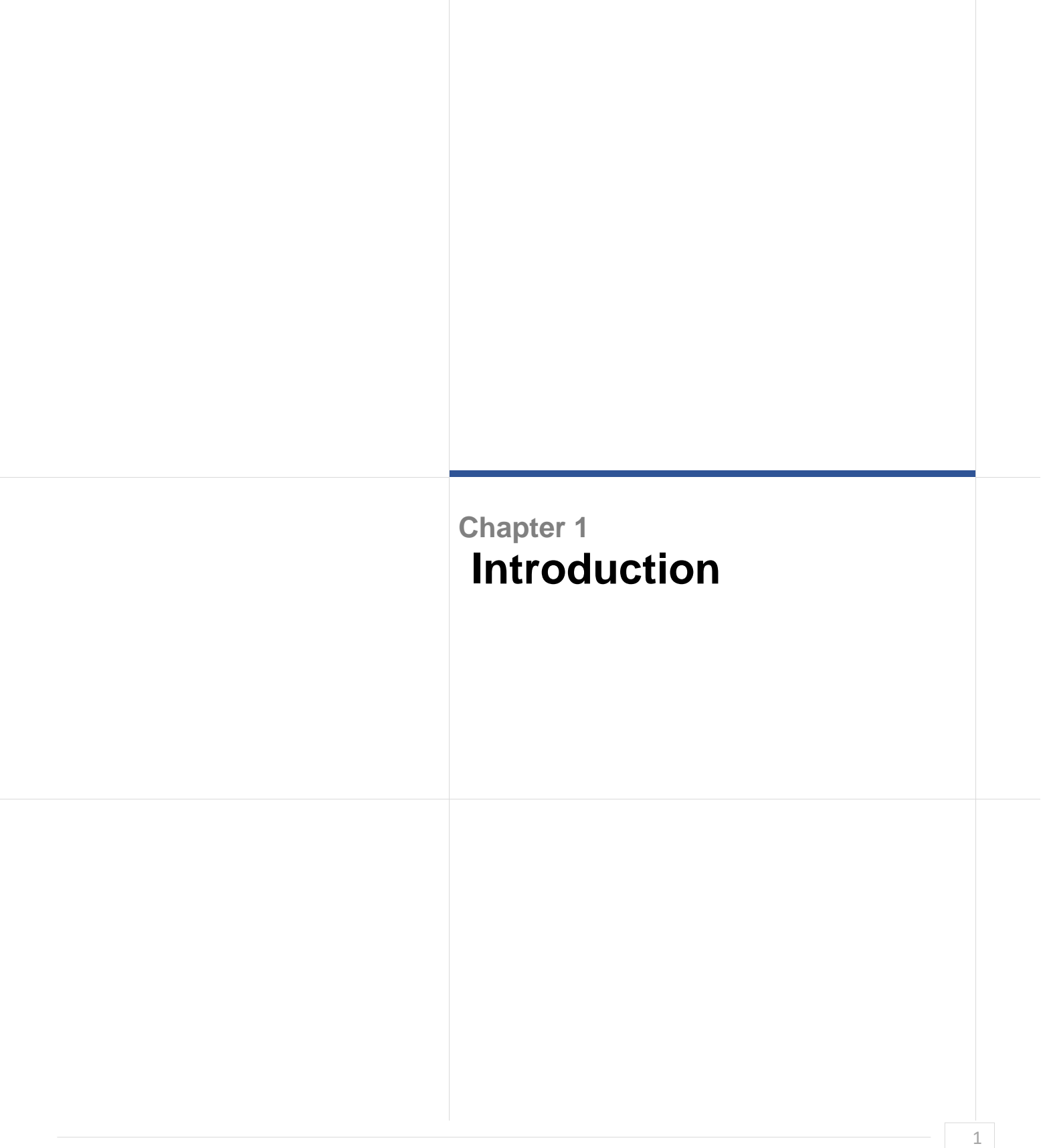

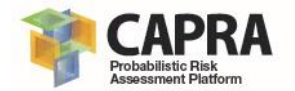

## <span id="page-6-0"></span>1.1. Problem description

The CAPRA Probabilistic Risk Assessment Platform allows to conduct risk assessment against several natural hazards. The vulnerability module requires the definition of vulnerability functions as defined in the CAPRA platform. The vulnerability functions shall be defined for the different assets records in the exposure DB. Those functions allow to quantify the physical and human damage loss in terms of mean damage ratio, MDR that can suffer an asset for a specific hazard scenario.

The vulnerability function represents the expected and variance of the MDR for a given hazard intensity parameter value. [Figure 1](#page-6-2) shows and example of a vulnerability functions. There are several methodologies to obtain vulnerability functions. The methodologies are based on expert judgment, analytical models and past events. The Probabilistic seismic vulnerability assessment of buildings in terms of economic losses is used in the FUNVUL Components software to define new vulnerability functions.

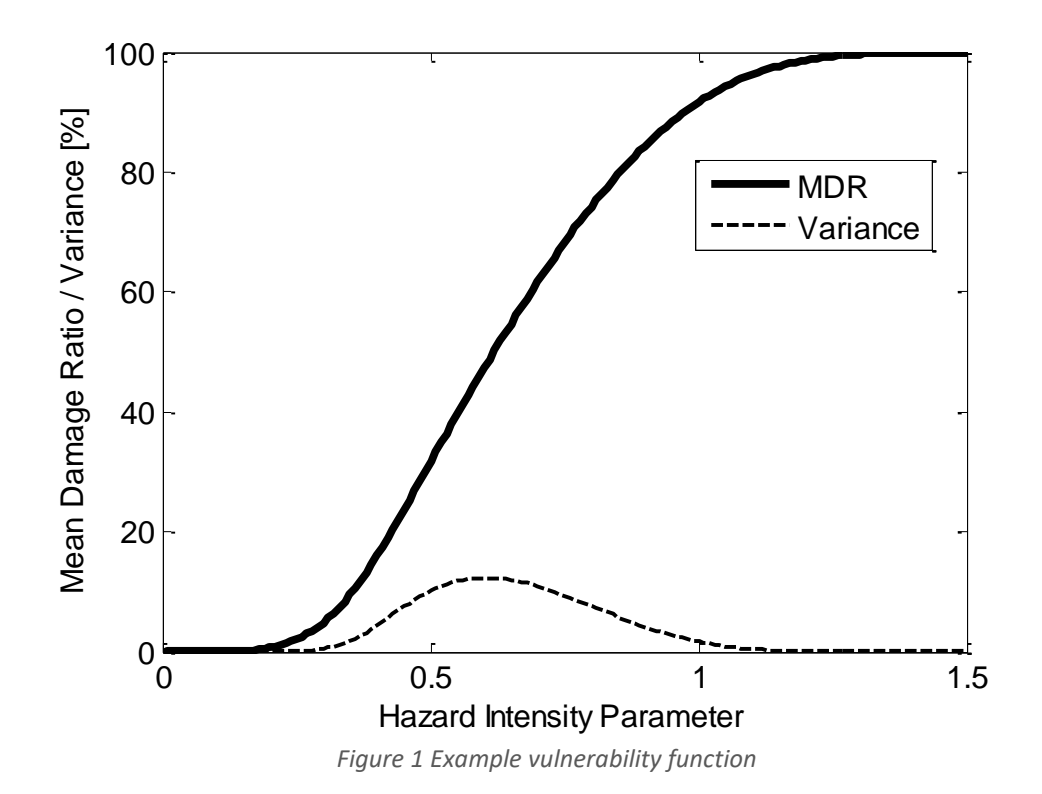

## <span id="page-6-2"></span><span id="page-6-1"></span>1.2. Theoretical framework

This software uses the methodology proposed by (Yamin et al. 2017). For additional information refers to (Yamin et al. 2017).

The following figure includes the methodological approach used in this software.

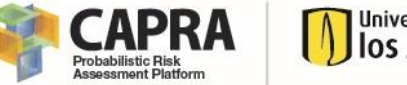

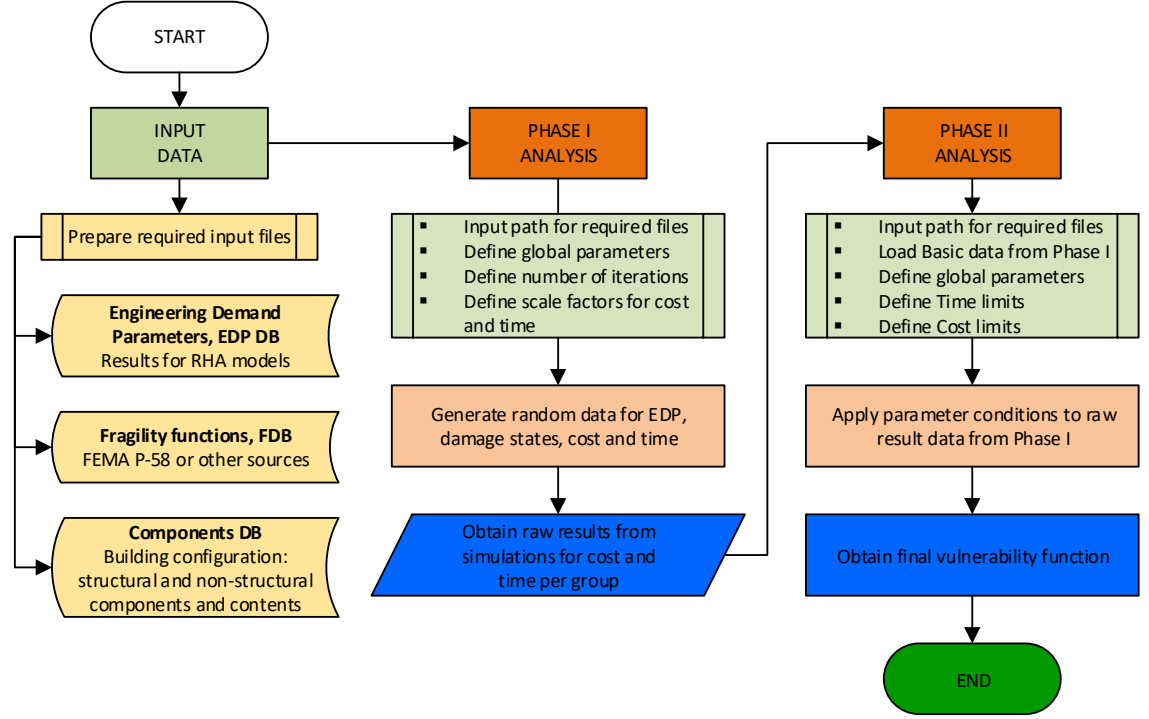

*Figure 2 Algorithm for the software approach, (based on Yamin et al. 2017)*

### <span id="page-7-0"></span>1.3. Objectives

The principal objectives of this software are:

- Integrated software to obtain vulnerability functions using an analytical methodology for the hazard risk assessment required by the CAPRA-GIS software.
- Obtain vulnerability functions by rigorously losses calculated using repair and replacement commercial costs. The model considers seismic hazard, demand parameters, damage states, and repair cost and times.
- Estimates integrated damages, costs and time of repair for continuous increasing values of the seismic intensity parameter.
- Considers the repair costs from all structural, non-structural, and content components in the analysis.
- Considers business interruption costs based on the probable downtime due to the repair works.
- Considers results from nonlinear multi-degree-of-freedom dynamic analysis.
- Combines all uncertainties in the seismic hazard, in demand parameters, damage states, and repair costs and times, by means of Monte Carlo simulation techniques.

### <span id="page-7-1"></span>1.4. Expected results and calculus limitations

This software calculates the vulnerability function trough two phases. The user shall understand the methodology to avoid get wrong results. This software has the following limitations:

This software only allows to create one vulnerability function at a time.

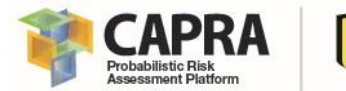

- This software allows to visualize only the previous graph for comparison purposes.
- The user cannot add, edit, delete or save any field from the files "Component\_DB.xlsm", "Fragility\_DB\_V3.xlsm" and "EDP\_DB.xlsm" other than those fields as specified in section **Error! Reference source not found.**.
- If you are using the "Component\_DB.xlsm" file, you must also open the "Fragility\_DB\_V3.xlsm" file.
- If you prepare the input  $*$ .txt file format without using the "Component DB.xlsm", "Fragility\_DB\_V3.xlsm" and "EDP\_DB.xlsm". Those files should have the structure as specified in the section **Error! Reference source not found.**.
- The maximum number of iterations for consideration of uncertainties in model, damage states and cost & time are limited to 10 each one. It also depends on the available RAM capacity where this software is installed.
- This software only considers a maximum of 100 records for the complete intensities scales, used for the response history analysis, *RHA*.
- The *RHA* for nonlinear dynamic analysis are out of the scope of this software.
- The fragility function database included in the "Fragility\_DB\_V3.xlsm" file can be modified under criteria of the user.
- The maximum number of points to define a new vulnerability function depends on the number of intensities considered in the nonlinear *RHA*.
- This software does not verify if the user is using consisting units among the different parameters that shall be defined.
- This software does not calculate automatic conversion among difference parameters units. The user should be aware that he/she is using the same parameters units as required or defined in this software.

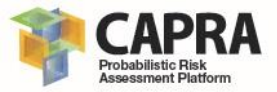

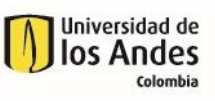

<span id="page-9-0"></span>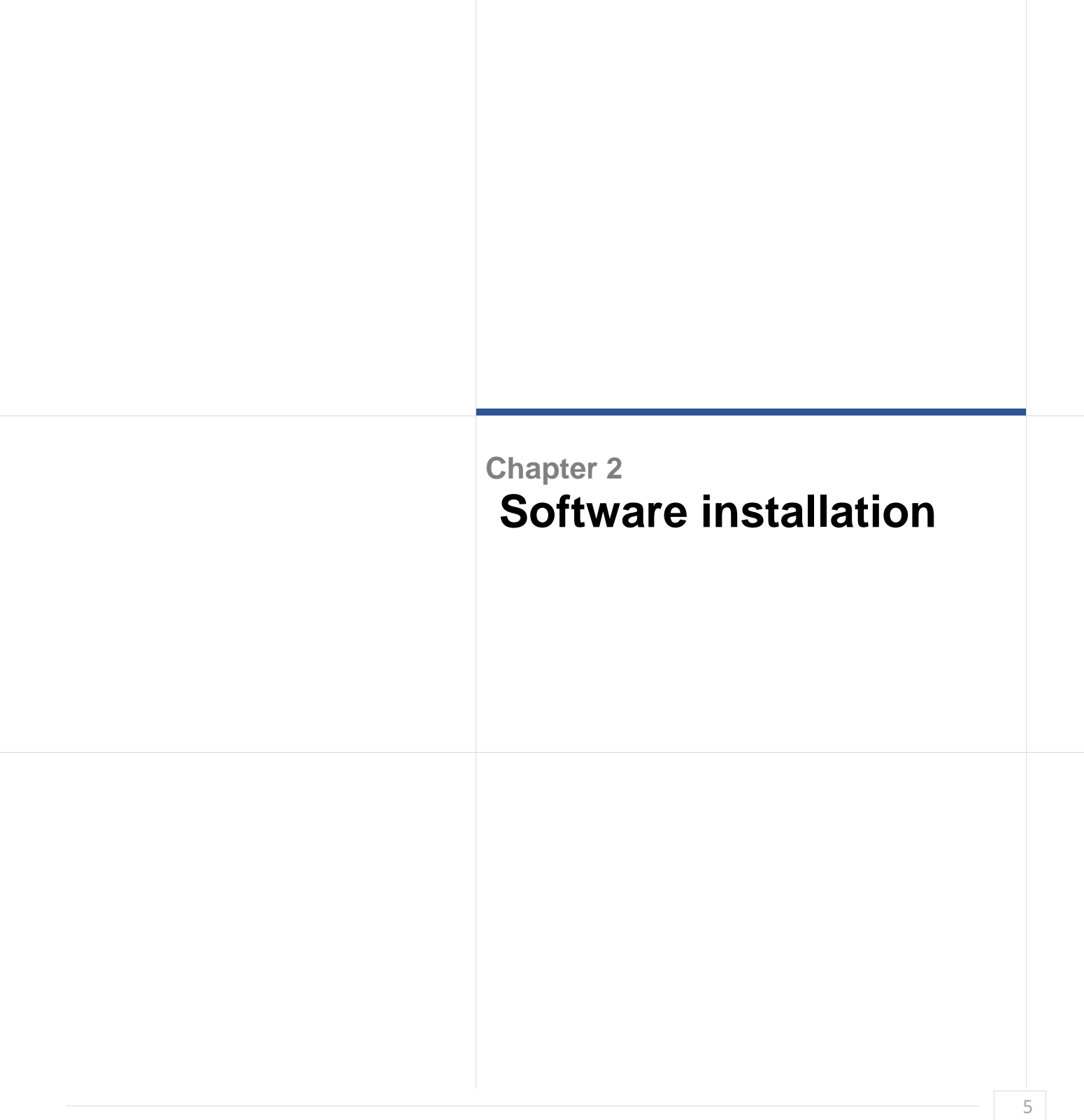

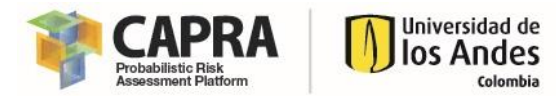

### <span id="page-10-0"></span>2.1. Minimum installation requirements

The hardware and software requirements for the installation of this software are specified in the following sections.

#### <span id="page-10-1"></span>2.1.1. Minimum hardware requirements

The following are the minimum hardware requirements:

#### 2.1.1.1 Processor and OS

- PC or compatible computer with Pentium III processor (or higher) and processor speed over 1.5 GHz.
- Operating systems: Microsoft XP or Higher.

#### 2.1.1.2 RAM Memory

- Free hard drive capacity of 250 Mb or Higher.
- 512 Mb Extended Memory (RAM).

#### <span id="page-10-2"></span>2.1.2. Software requirements

The following are the minimum software requirements:

If the computer where this software is going to be installed does not have installed MATLAB Runtime version 9.2 (2017a), please install the MATLAB Runtime version 9.2 (2017a). It can download from: [http://www.mathworks.com/products/compiler/mcr/index.html.](http://www.mathworks.com/products/compiler/mcr/index.html)

### <span id="page-10-3"></span>2.2. Installation process

This software does not required installation. You must only follow the next steps:

- 1. Verify that all software requirements are meet before installation. Please see section [2.1.2.](#page-10-2)
- 2. Enter in the Windows™ Explorer and select the path where the software package folder is located, then, go to the Application File folder.
- 3. Run the **FUNVULComponents.exe**; this command starts the programs.

If you cannot run this software or get any error message during the program starts, please send an email with the description to [ecapra@uniandes.edu.co.](mailto:ecapra@uniandes.edu.co)

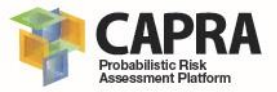

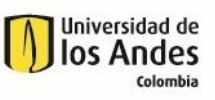

<span id="page-11-0"></span>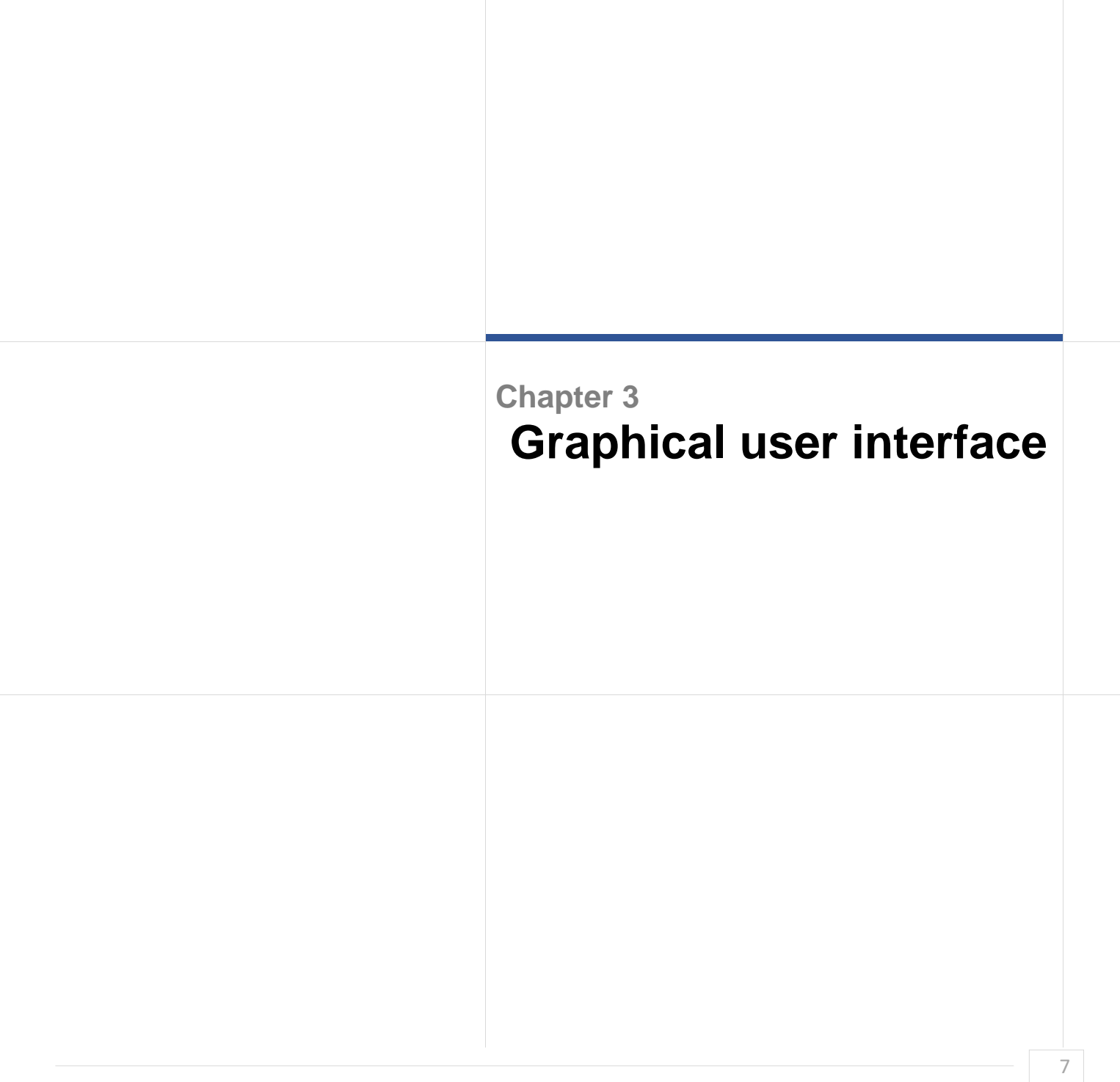

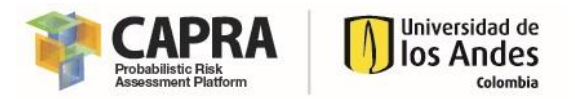

# <span id="page-12-0"></span>3.1. General description

This software allows the user to create new vulnerability functions. The methodology used to create new function is presented in section [1.2.](#page-6-1)

The FUNVUL Components main window is divided in three areas; menu area, parameters area and display area. (see [Figure 3\)](#page-12-4).

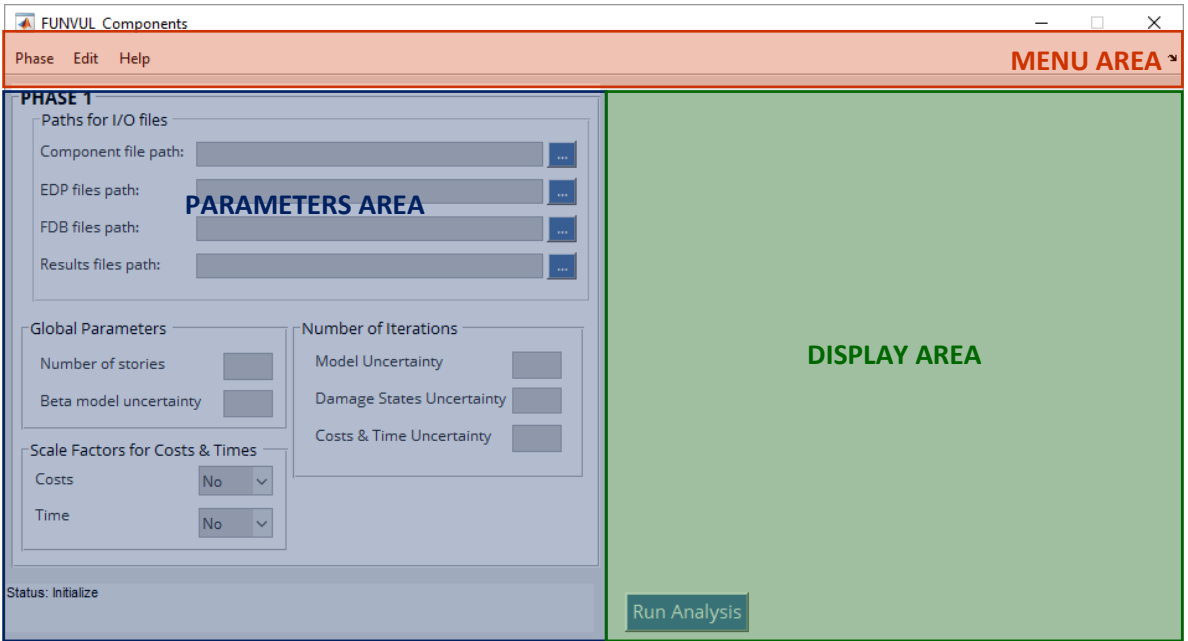

*Figure 3 FUNVUL Simplified main window*

## <span id="page-12-4"></span><span id="page-12-1"></span>3.2. Tools and Menus

#### <span id="page-12-2"></span>3.2.1. Menu area

The software menu bar has three drop-down menus to get access at different functions.

- Phase drop-down menu item: includes access to Phase 1 and Phase 2.
- Edit drop-down menu: allows the user to "Clear form Data" and add "Default Values" to the forms fields for each Phase.
- Help drop-down menu: allows the user to get access to the documentation resources of the software, the license and the about information.

#### <span id="page-12-3"></span>3.2.2. Parameters area

This area displays two different forms and a Status text box at the bottom part. Each form depends of the Phase that is under analysis.

#### 3.2.2.1 Phase 1 Form

This form contains the parameters field required to perform the Phase 1 analysis. This form has been divided in four blocks.

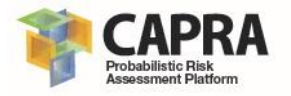

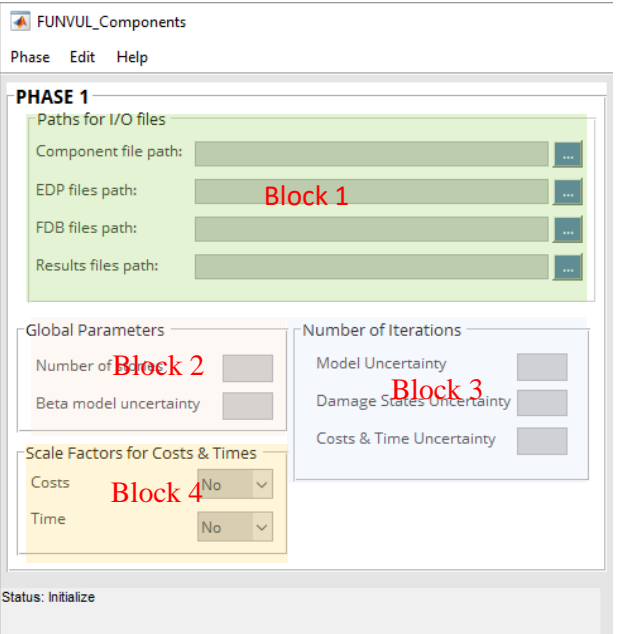

*Figure 4 Tab overview for parameters area*

#### **Block 1: Paths for I/O files**

- **Components file path:** field to define the path where are stored the "Components.txt" file. The values are editable.
- **EDP files path:** field to define the path where are stored the "IML.txt", "Drift.txt", "RDrift.txt", "Accel.txt", "PR\_COL.txt" and "PR\_BEAM.txt" files. The values are editable.
- **FDB files path:** field to define the path where are stored the "damage\_state.txt" and "damage\_cost\_time.txt" files. The values are editable.
- **Results files path:** field to define the path where are stored the "ParametersPhaseI.txt" and "RF\_I.mat" files. The values are editable.

#### **Block 2: Global Parameters**

- **Number of stories:** field to define the number of stories of the building.
- **Beta model uncertainty:** field to define the beta model uncertainty.

#### **Block 3: Number of Iterations**

- Model Uncertainty: field to define the number of iterations for account model uncertainty.
- **Damage States Uncertainty:** field to define the number of iterations for account damage states uncertainty.
- **Cost & Time Uncertainty:** field to define the number of iterations for account cost and time uncertainty.

#### **Block 4: Scale Factors for Costs & Times**

- Costs: field to define if considers scale economy for repair cost.
- Time: field to define if considers scale economy for repair time.

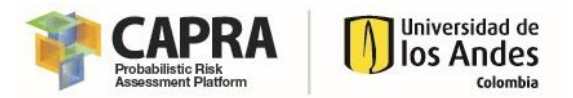

#### 3.2.2.2 Phase 2 Form

This form contains the parameters field required to perform the Phase 2 analysis. This form has been divided in five blocks.

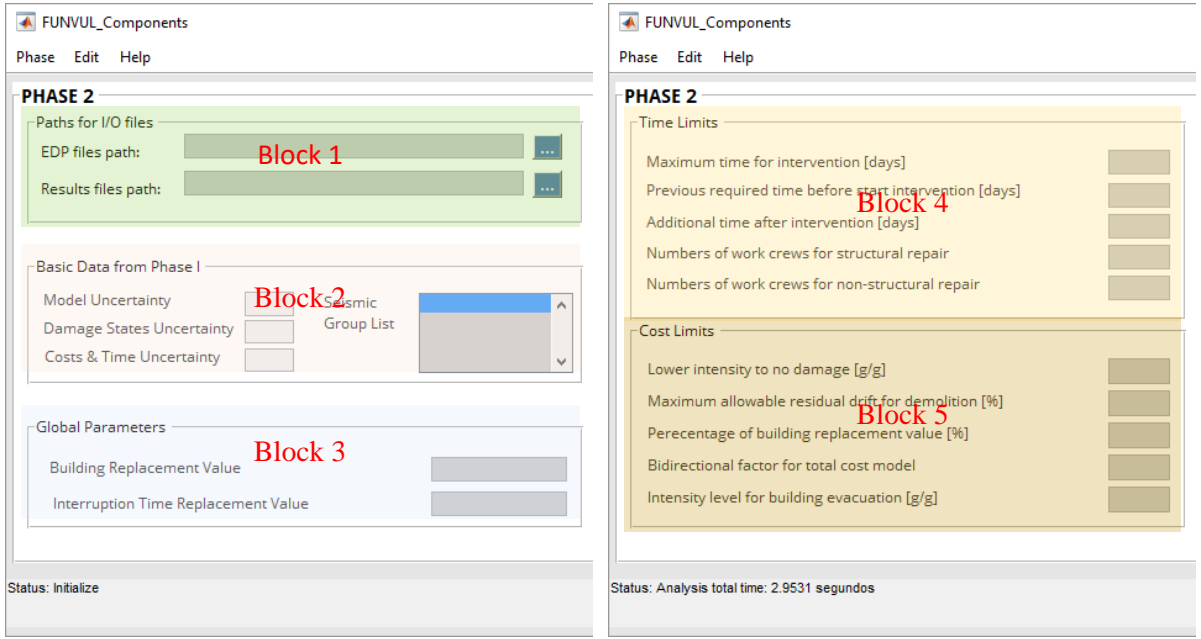

*Figure 5 Tab overview for parameters area*

#### **Block 1: Paths for I/O files**

- **EDP files path:** field to define the path where are stored the "IML.txt", "Drift.txt", "RDrift.txt", "Accel.txt", "PR\_COL.txt" and "PR\_BEAM.txt" files. The values are editable.
- **Results files path:** field to define the path where are stored the "ParametersPhaseII.txt", "RF\_I.mat" and "RF\_II.mat" files. The values are editable.

#### **Block 2: Basic Data from Phase I**

- **Model Uncertainty:** field with the number of iterations for account model uncertainty. The value is not editable.
- **Damage States Uncertainty:** field with the number of iterations for account damage states uncertainty. The value is not editable.
- **Cost & Time Uncertainty:** field with the number of iterations for account cost and time uncertainty. The value is not editable.
- Seismic Group List: field to select the group names for the analysis in the Phase 2.

#### **Block 3: Global Parameters**

- **Building Replacement Value:** field to define the building replacement value.
- **Interruption Time Replacement Value:** field to define interruption time replacement value.

#### **Block 4: Time Limits**

- **Maximum time for intervention:** field to define the maximum days of time for intervention.

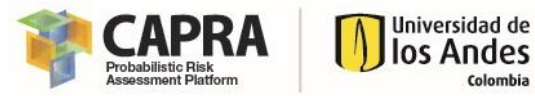

- **Previous required time before start intervention:** field to define the previous requires days of time before start intervention.
- **Additional time after intervention:** field to define the additional days of time after intervention.
- **Number of work crews for structural repair:** field to define the total number of work crews for structural components.
- **Number of work crews for non-structural repair:** field to define the total number of work crews for non-structural components.

#### **Block 5: Cost Limits**

- Lower intensity to no damage: field to define the lower intensity for no damage.
- **Maximum allowable residual drift for demolition:** field to define the residual drift for demolition.
- Percentage of building replacement value: field to define the maximum percentage of building replacement value.
- **Bidirectional factor for total cost model:** field to account the bidirectional factor for total cost model.
- Intensity level for building evacuation: field to define the intensity level for building evacuation.

#### <span id="page-15-0"></span>3.2.3. Display area

The display area allows the user to visualize the results from each one of the phases.

- **Phase 1 Graph:** display the vulnerability raw curve for the three main groups of components for cost or time.
- **Phase 2 Graph:** display the vulnerability curve for the total repair cost, time and normalized cost including business interruption.

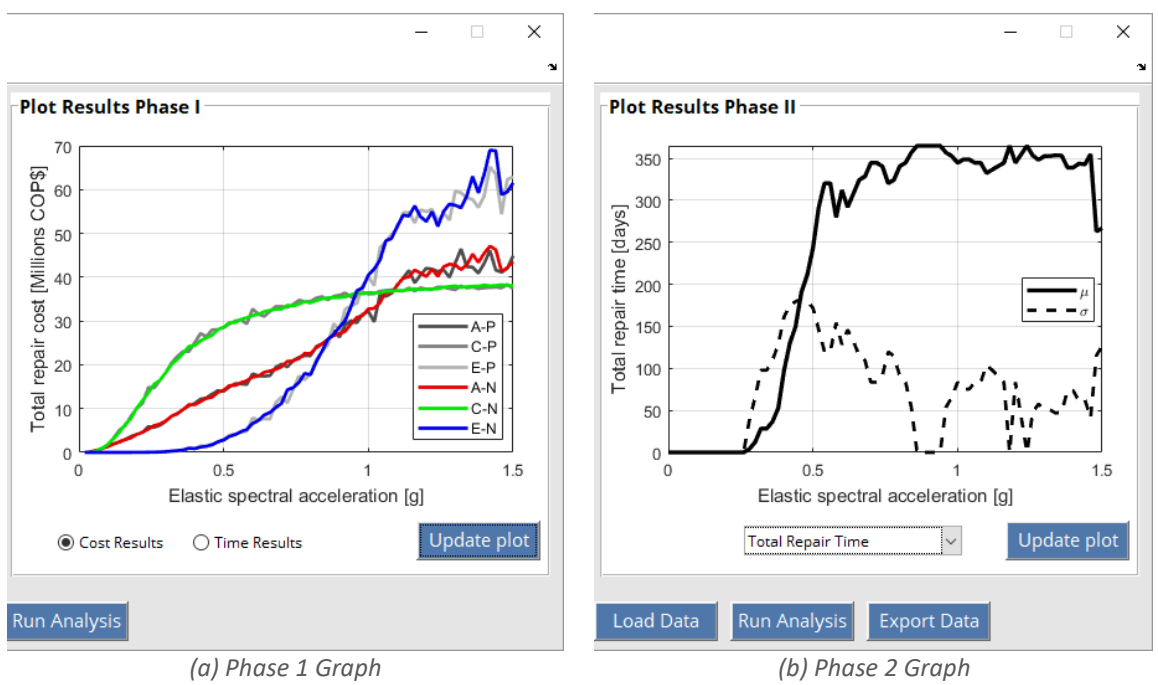

*Figure 6 Tabs overview for Display area*

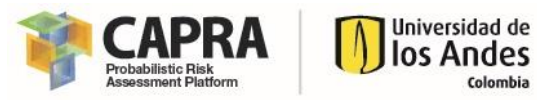

The function for each button is described below.

- **Run Analysis button:** run the analysis for the active phase.
- **Load Data button:** load data and fills the Basic Data from Phase I variables for Phase 2 form.
- **Export Data button:** export files to format \*.txt for the results from Phase 2.
- **Update plot:** update the plot based on the selected option.

### <span id="page-16-0"></span>3.3. Input parameters setting and data type

The following table specify the input setting and data type for all parameters used in the software. Also, some recommended values are included.

<span id="page-16-1"></span>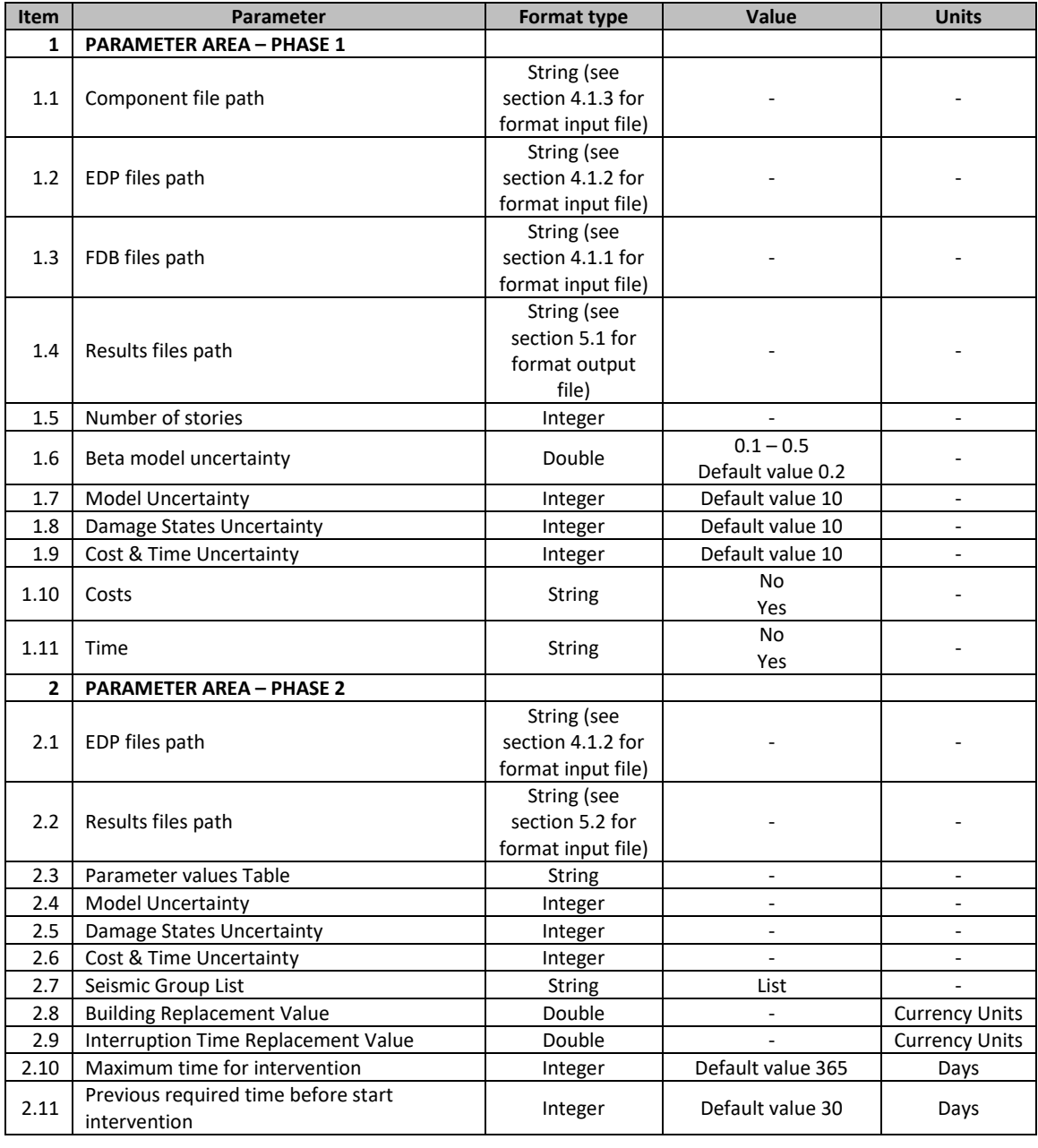

#### *Table 1 Input parameters*

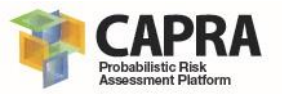

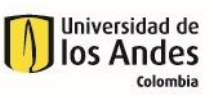

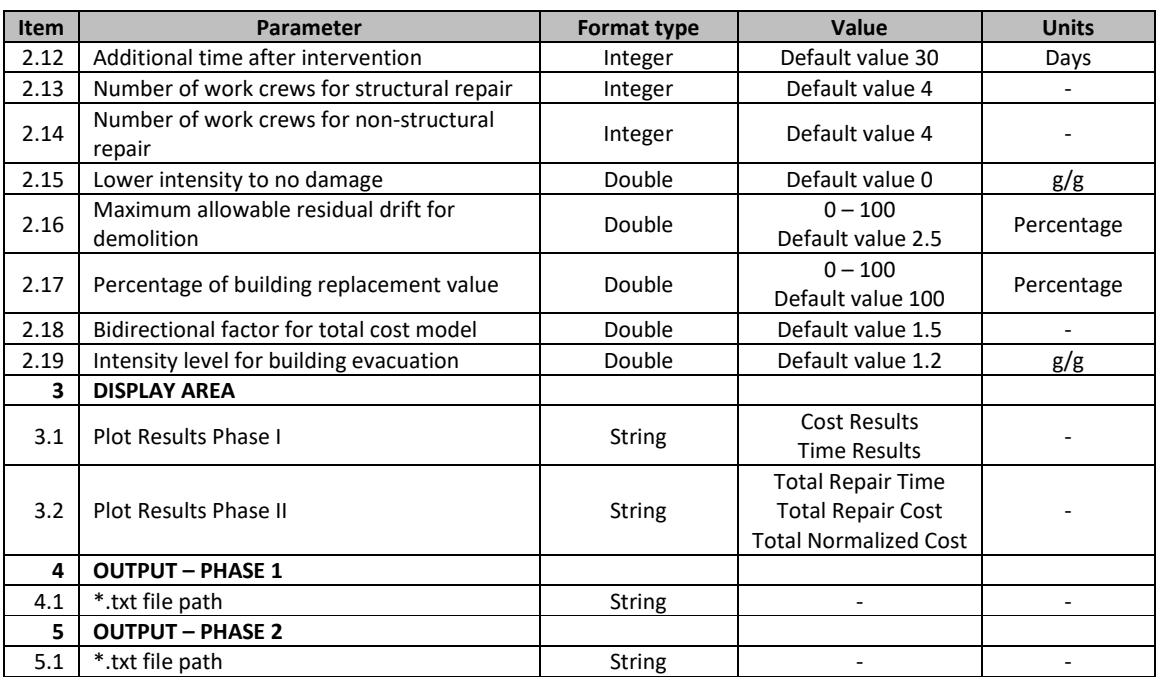

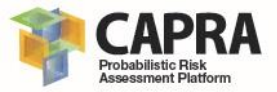

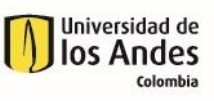

<span id="page-18-0"></span>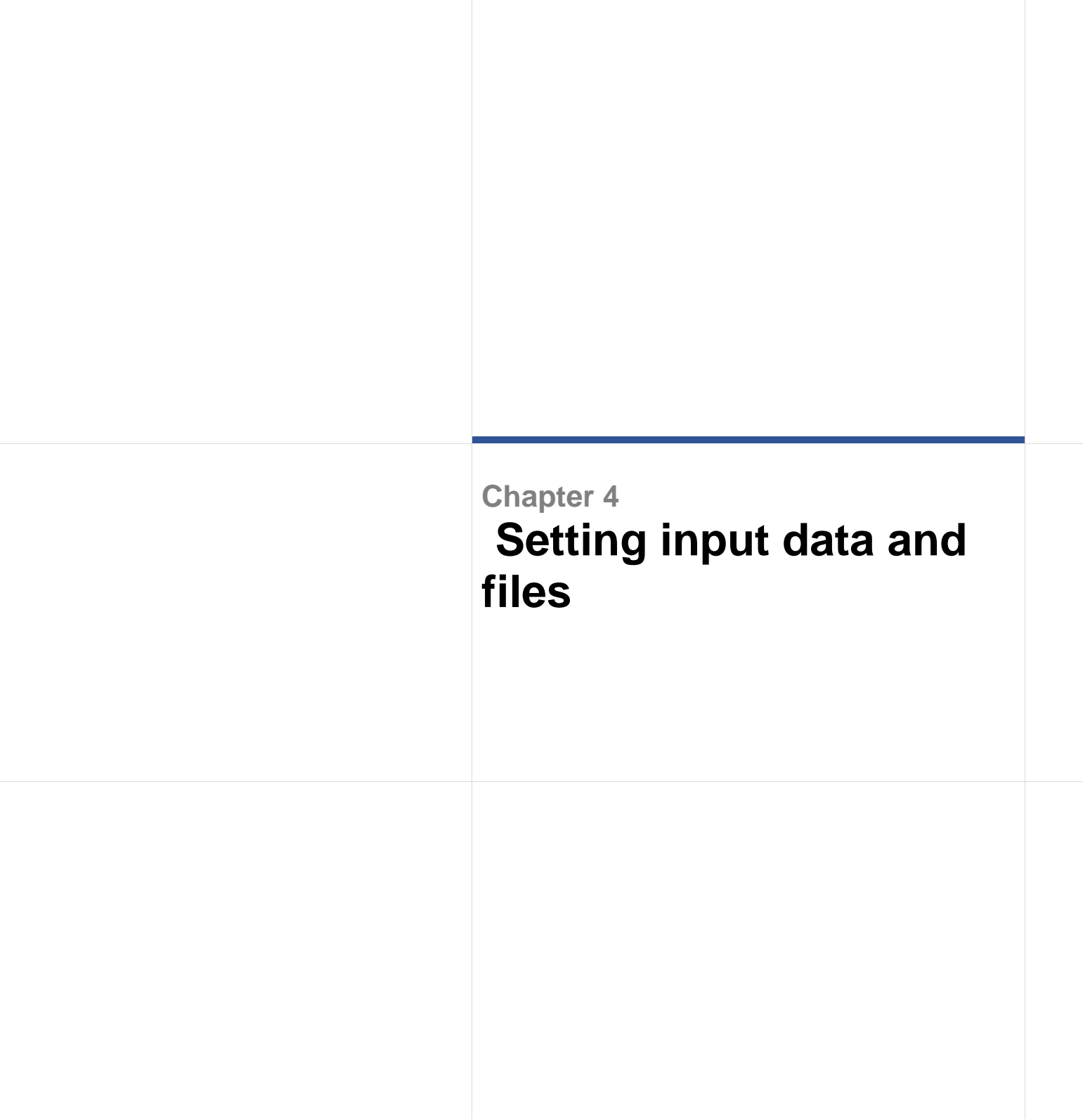

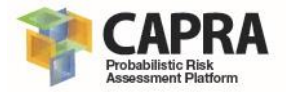

# <span id="page-19-0"></span>4.1. Input file and file format

This software uses a unique types of input files. Those types are \*.txt format files. It can be load it specifying the folder path where they are stored. The required file format structure of each one is presented in the following sections. Please refer to each one of these sections to verify that your input files have the required file format.

### <span id="page-19-1"></span>4.1.1. Fragility DB files format

There are two files in \*.txt format. The first file "damage\_state.txt" contains the specification for the fragility function. The second one "damage\_cost\_time.txt" contains the specification of the cost and time for each fragility function. Those files contain information written in records. Each record corresponds to each fragility functions. It can be read using the Notepad program. Also, those files can be created using the **"Fragility\_DB\_V3.xlsm"** spreadsheet file. To create those files the user should complete the information in the sheets "damage\_state" and "damage\_cost\_time". For more detailed information about each field please refer to FEMA P-58 (FEMA 2012).

### <span id="page-19-2"></span>4.1.2. EDP files format

There is a total of six different required files for EDP that can be obtained from the nonlinear Response History Analysis, RHA. Those files contain information written in records. Each record corresponds to one seismic intensity level. Those files can be created using the **"EDP\_DB.xlsm"** spreadsheet file.

### 4.1.2.1 Seismic record file

The "IML.txt" file contains the information for the seismic records used in the nonlinear RHA. The file has three columns. The first column corresponds to the seismic record group. The second column corresponds to the seismic record name. The third column corresponds to the seismic record intensity. Each record corresponds to each seismic record intensity (see

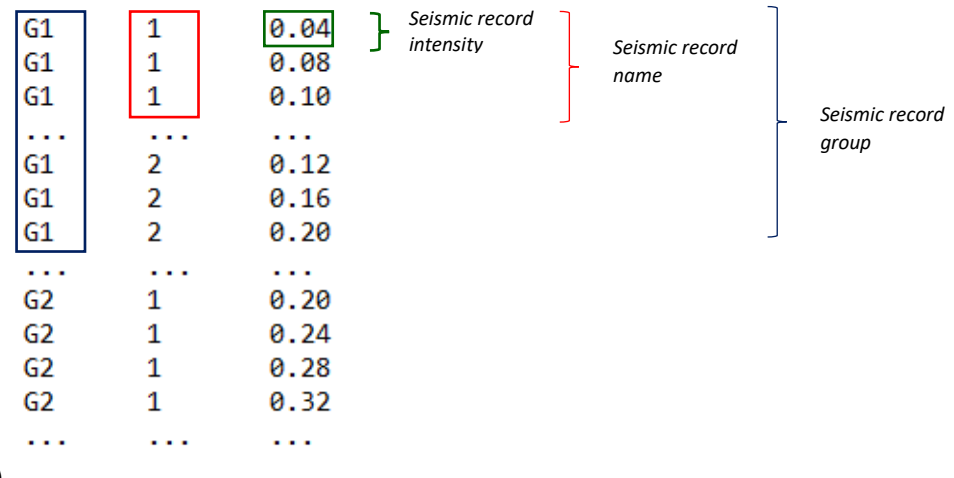

<span id="page-19-3"></span>[Figure 7\)](#page-19-3).

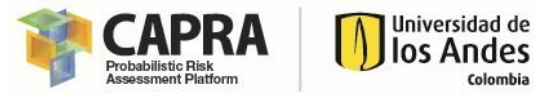

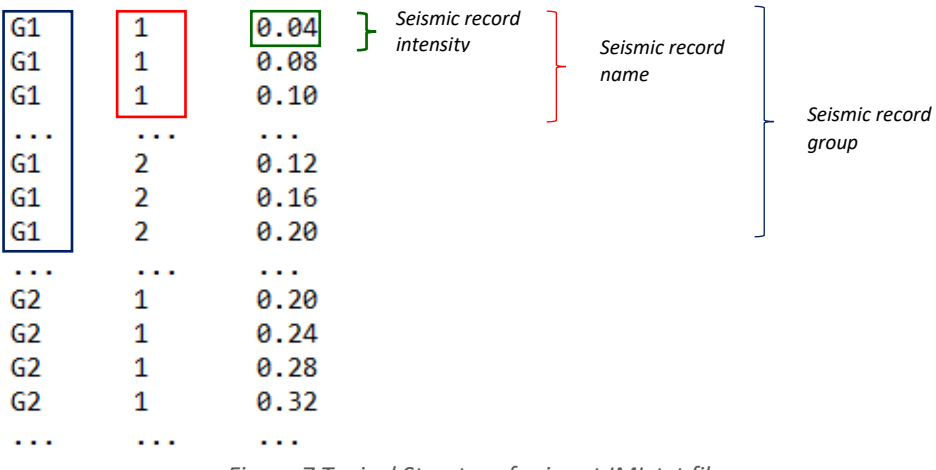

*Figure 7 Typical Structure for input IML.txt file*

#### 4.1.2.2 Result files

The result files are plain text files that contains result information from the performed nonlinear RHA for each seismic record intensity as specified in the IML.txt file. The total number of columns for each file varies and depends of the result type. Each column is related to each component as defined in the Component DB. There is a total of five result files required. Those files are:

- "Drift.txt": this file contains the maximum inter-story drift ratio obtained from nonlinear RHA performed.
- "RDrift.txt": this file contains the maximum inter-story residual drift ratio obtained from nonlinear RHA performed.
- "Accel.txt": this file contains the maximum story relative acceleration ratio obtained from nonlinear RHA.
- "PR\_COL.txt": this file contains the maximum plastic hinge inelastic rotation for columns, obtained from nonlinear RHA performed.
- "PR\_BEAM.txt": this file contains the maximum plastic hinge inelastic rotation for beams, obtained from nonlinear RHA performed.

The typical structure of those files is presented below.

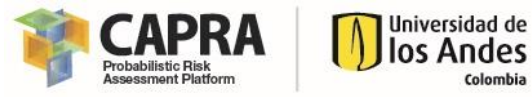

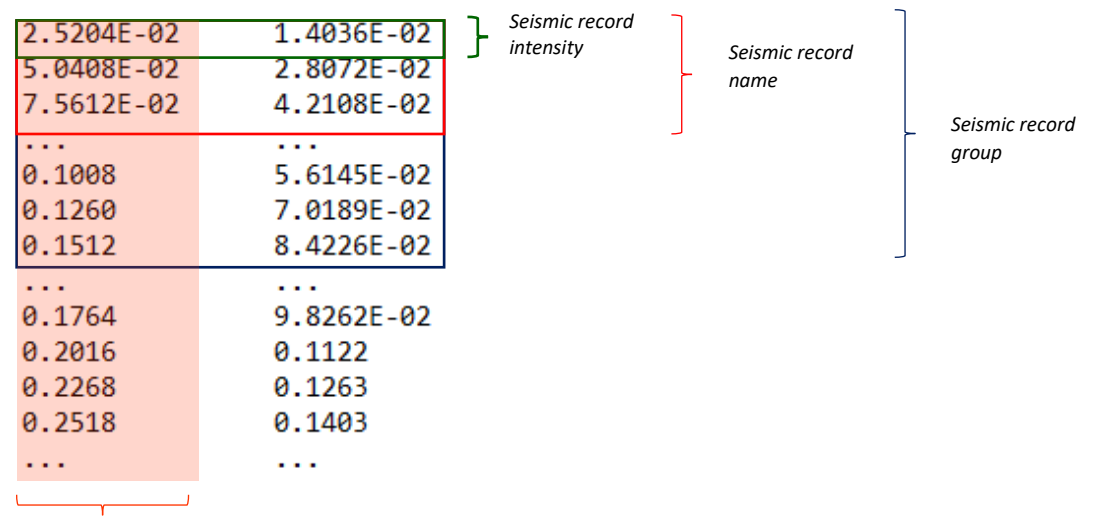

*Component*

*Figure 8 Typical Structure for input results files*

#### <span id="page-21-0"></span>4.1.3. Component file format

The "Components.txt" file contains the information for the components that would be considered for the vulnerability analysis. The file format is a plain text with records. Each record corresponds to each component and has the following structure:

- $\bullet$  1<sup>st</sup> Column: Component Story floor location
- 2<sup>nd</sup> Column: Component group name
- 3<sup>rd</sup> Column: Component subgroup name
- 4<sup>th</sup> Column: Fragility function name
- 5<sup>th</sup> Column: Component description
- 6<sup>th</sup> Column: Demand parameter
- 7<sup>th</sup> Column: Component quantity
- 8<sup>th</sup> Column: EDP file name
- 9<sup>th</sup> Column: EDP file column index
- 10<sup>th</sup> Column: Component correlation

This file can be created using the "Component\_DB.xlsm" spreadsheet file.

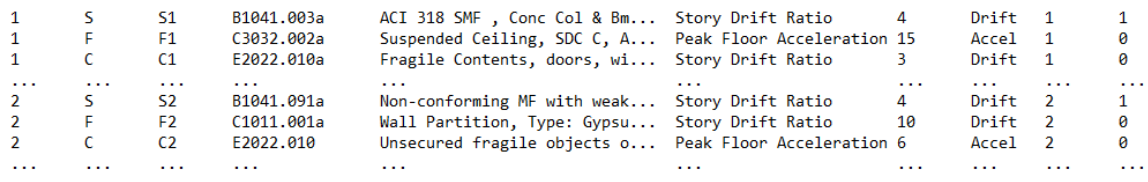

*Figure 9 Typical Structure for input component file*

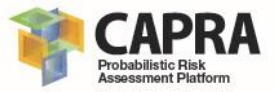

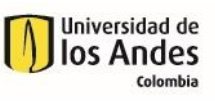

<span id="page-22-0"></span>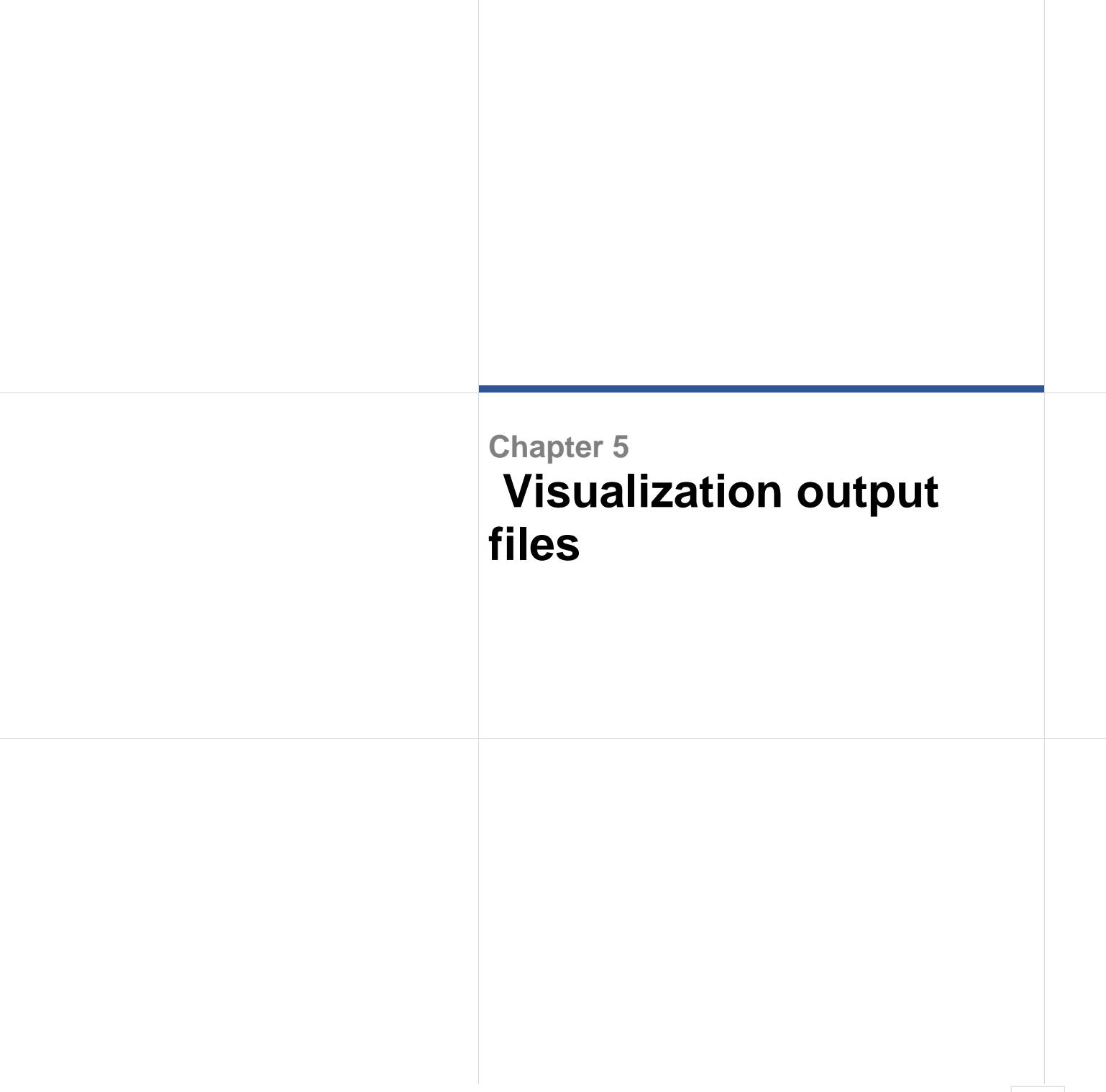

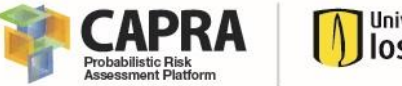

#### Universidad de los Andes Colombia

### <span id="page-23-0"></span>5.1. Phase 1

This software automatically saves the results from the Phase 1 of the analysis. There are two output files "ParametersPhaseI.txt" and "RF\_I.mat". The first file is a plain text file that contains the input information specified by the user in the Phase I form (see [Figure 10\)](#page-23-2). The second file contains the results that will be used for the Phase II analysis.

```
******Path for I/O files******
Component file path: C:\FUNVUL-Components\DB\Tutorial2-3
EDP files path: C:\FUNVUL-Components\DB\Tutorial2-3\EDP DB
FDB files path: C:\FUNVUL-Components\DB\Tutorial2-3\Fragility_DB
Results files path: C:\FUNVUL-Components\DB\Tutorial2-3\Results_PhaseI
******Global Parameters******
Number of stories: 2
Beta model uncertainty: 2
******Basic Data******
Number of simulations for model uncertainty:10
Number of simulations for damage states uncertainty: 10
Number of simulations for cost & time uncertainty: 10
Do you consider scale factor for cost model?: YES
Do you consider scale factor for time model?: YES
        Figure 10 Output file "ParametersPhaseI.txt" example
```
### <span id="page-23-2"></span><span id="page-23-1"></span>5.2. Phase 2

This software automatically saves the results from the Phase 2 of the analysis. There are output files "ParametersPhaseII.txt" and "RF\_II.mat". The first file is a plain text file that contains the input information specified by the user in the Phase II form (see).

```
******Path for I/O files******
EDP files path: C:\FUNVUL-Components\DB\Tutorial2-3\EDP DB
Resutls from Phase I files path: C:\FUNVUL-Components\DB\Tutorial2-3\Results PhaseI
******Basic Data from Phase I******
Number of simulations for model uncertainty:10
Number of simulations for damage states uncertainty: 10
Number of simulations for cost & time uncertainty: 10
******Global Parameters******
Building replacement value: 100000000
Interruption time replacement value: 500000
******Cost Limits Parameters******
Lower intensity limit to no damage value: 0
Maximum allowable residual drift for demolition value [%]:2.5
Perecentage of building replacement value [%]: 100
Bidirectional factor for total cost model value: 1.5
Intensity level for building evacuation value: 1.2
******Cost Limits Parameters******
Maximum time for intervention value [days]: 365
Previous required time before start intervention value [days]: 30
Additional time after intervention value [days]: 30
Numbers of work crews for structural repair: 4
Numbers of work crews for non-structural repair: 4
                            Figure 11 Output file example
```
Additional to those files the user can export four plain text files with the results from the Phase 2 analysis. Those files are:

• "CostmodelResults.txt": file that contains the total cost information for each seismic intensity. It has five columns: intensity, mean, standard deviation, percentile  $95<sup>th</sup>$  and percentile 5<sup>th</sup> (Se[e Figure 12\)](#page-24-1).

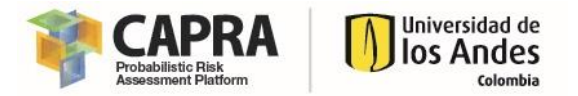

- "TimemodelResults.txt": file that contains the total cost information for each seismic intensity. It has five columns: intensity, mean, standard deviation, percentile 95<sup>th</sup> and percentile 5<sup>th</sup> (Se[e Figure 12\)](#page-24-1).
- "FVU\_Results.txt": file with the vulnerability function data. It has three columns: intensity, mean and standard deviation (See [Figure 13\)](#page-24-2).
- "FVUSimplified\_Results.txt": file with the vulnerability function data. It has the same structure that the input\*.txt file format for FUNVUL-Simplified (Se[e Figure 14\)](#page-24-3).

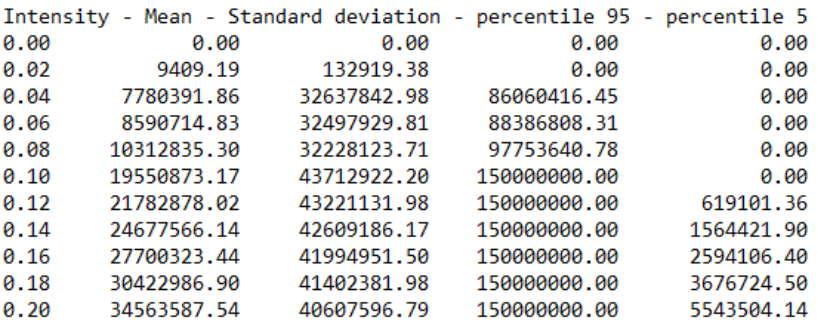

<span id="page-24-2"></span><span id="page-24-1"></span> $\ddotsc$ 

*Figure 12 Output file Cost/time Results example*

 $\sim$ 

 $\sim 10$ 

 $\sim$ 

Intensity - Mean - Standard deviation  $0.0000$   $0.0000$   $0.0000$  $0.0200$   $0.0001$   $0.0009$ 0.0400 0.0519 0.2176 0.0600 0.0573 0.2167 **Section**  $\sim 100$  $\sim$   $\sim$ 

*Figure 13 Output file FVU Results example*

76  $0.0000$   $0.0000$   $0.0000$   $0.0000$   $0.0000$  $0.0200$   $0.0001$   $0.0000$   $0.0000$   $0.0000$ 0.0600 0.0573 0.0469 0.0000 0.0000 0.1000 0.1303 0.0849 0.0000 0.0000 0.1400 0.1452 0.0830 0.0000 0.0000  $\mathbf{1}$  $\sim 10$  $\sim 100$  $\sim 100$  $\sim$   $\sim$ 

*Figure 14 Output file FVU Simplified Results example*

### <span id="page-24-3"></span><span id="page-24-0"></span>5.3. Error file

This software generates automatically an error file when the analysis cannot be conducted. The user shall review this file in order to know the errors. The file name is "error.dat" and has a complete list of the errors. It can be open using any text editor.

The following figure presents an example of the content of this file.

 $\sim$ 

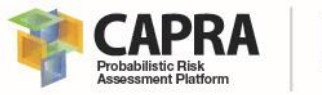

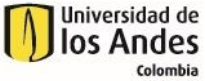

You must define a valid directory for PDS Data! You must define a valid directory for get and save Results Data! The Building replacement value must be positive! The Interruption time replacement value must be positive! The value of Lower intensity limit to no damage must be zero or greater than zero! The value of Maximum allowable residual drift for demolition must be greater than zero! The Perecentage of building replacement value must be greater than zero! The value of Bidirectional factor for total cost model must be greater than zero! The value of Intensity level for building evacuation must be greater than zero! The value of Maximum time for intervention must be greater than zero! The value of Previous required time before start intervention must be greater than zero! The value of Additional time after intervention must be greater than zero! The value of Numbers of work crews for structural repair must be greater than zero! The value of Numbers of work crews for non-structural repair must be greater than zero!

*Figure 15 Output file example*

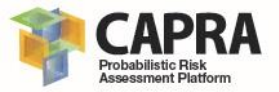

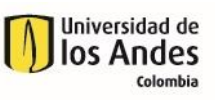

<span id="page-26-0"></span>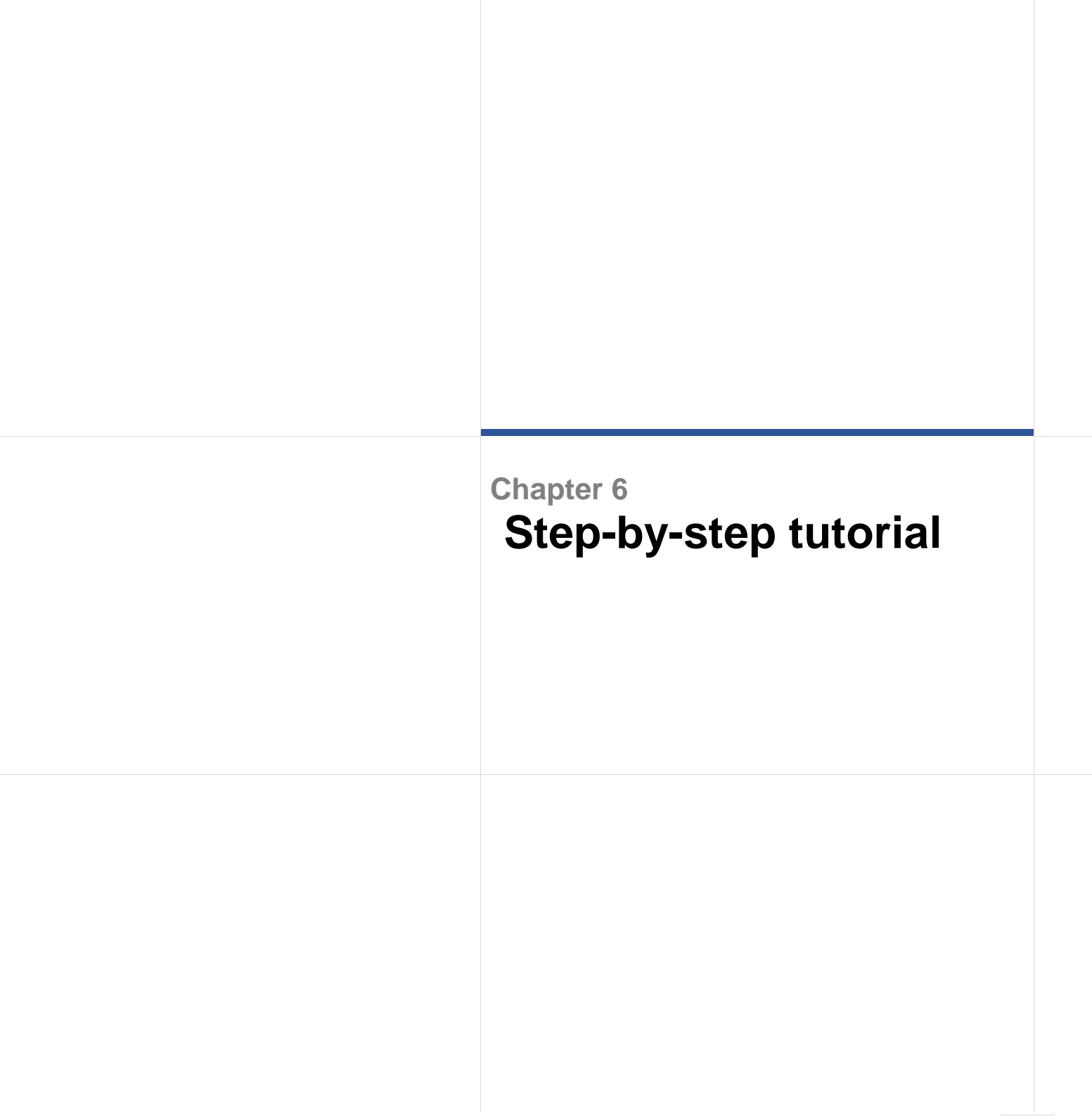

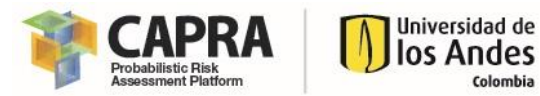

### <span id="page-27-0"></span>6.1. Tutorial 1: Setting up the input files

This tutorial shows you how create and setup of the files required to perform an analysis using FUNVUL-Components. The step you must follows are the followings:

- **1. Setting up the results for the Engineering Demand Parameters, EDP**
	- a. Open the folder where do you download the software. Go to **FUNVUL-Components\DB\SETUP**. Open the file **EDP\_DB.xlsm**. You will get the following window.

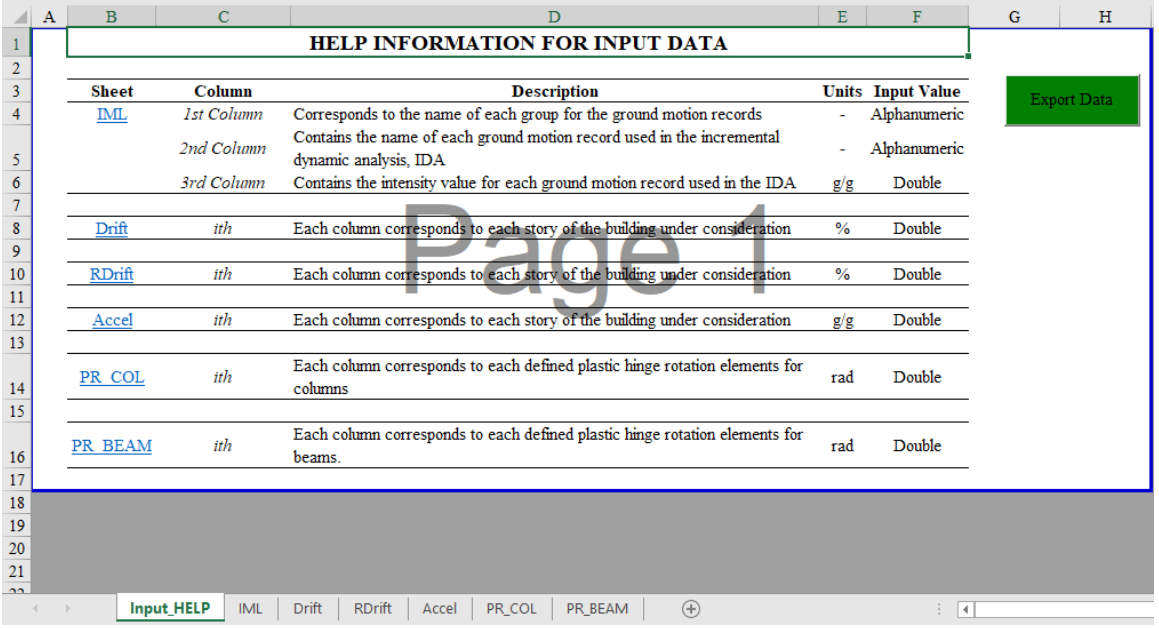

- b. You must fill out or copy and paste your results to each of the EDP sheets. The order of the data is explained in the "**Input\_HELP**" sheet. It is highly recommended that all sheets have the same number of rows.
- c. You must fill out of the EDP sheet information. You can copy and paste the results from other sources. For this tutorial, open the file **EDPSampleData.xlsx** (This file is stored in the **Components\DB\Tutorial1** path) and copy the information to the sheets in the **EDP\_DB.xlsm** as follows:

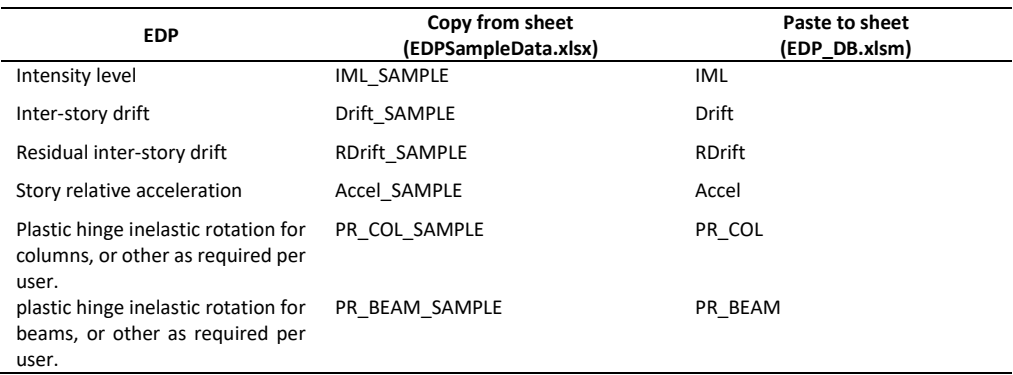

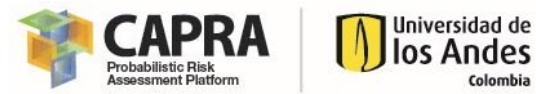

d. After you finished to copy the data from **EDPSampleData.xlsx** to **EDP\_DB.xlsm.** You must click on the **"Export Data" button**. This will open a window asking you for the directory where the EDP files will be saved. Please specify a valid path, then click on "OK" button.

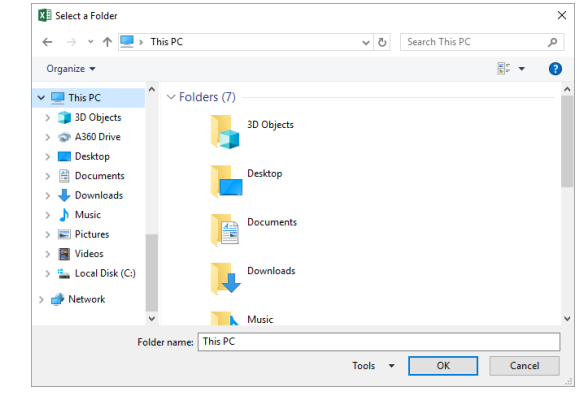

e. Finally, close the both files and then, go to the path that you specify and review that the files as listed in section [4.1.2](#page-19-2) are in this path. Also, you can compare your results files with the files stored in the **FUNVUL-Components\DB\Tutorial1\ Results\_Step\_1** path**.**

#### 2. **Setting up the Fragility Database.**

a. Open the folder where do you download the software. Go to **FUNVUL-Components\DB\SETUP**. Open the file **Fragility\_DB\_V3.xlsm**. You will get the following window.

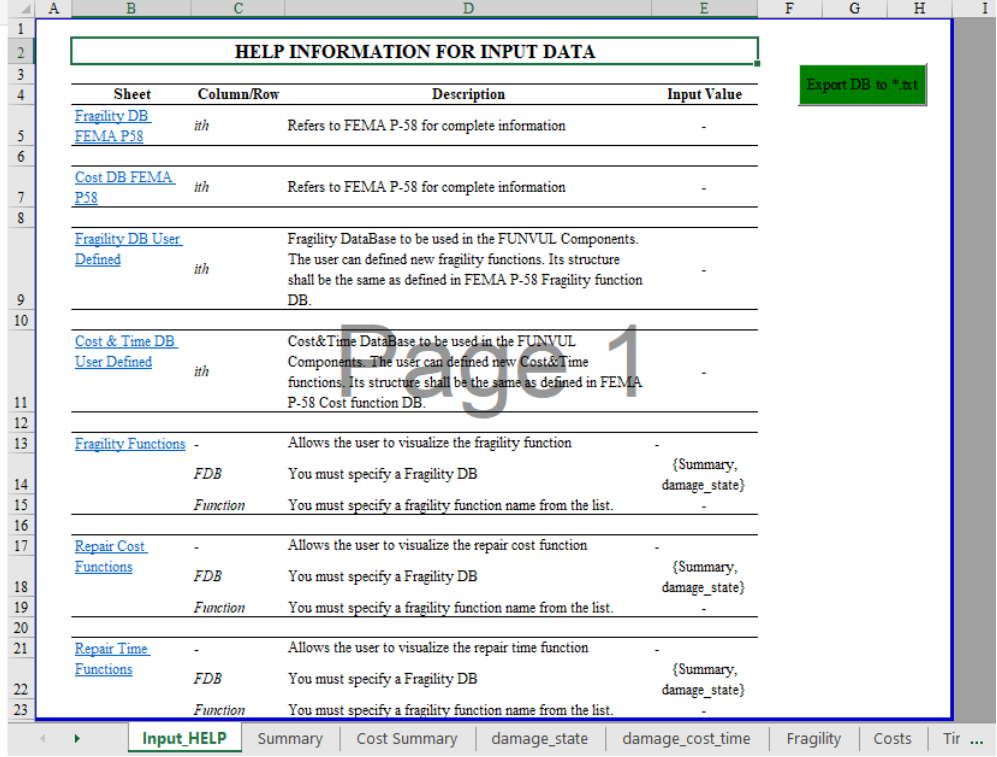

58.

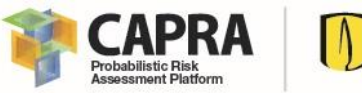

Universidad de los Andes Colombia

- b. Please read all the information given in the "Input\_HELP" sheet. If you are an advance user or you want to edit the fragility functions, please refer to FEMA P-
- c. In the **Fragility**, **Costs** and **Time** sheets you can visualize all the information related with the fragility functions available in this file.
- d. For this tutorial, it will be only added one fragility function to User Defined DB from FEMA P-58 DB, just for illustrative purpose. For this copy the entire row for the B1031.001 fragility function from the **Summary** sheet to **damage\_state** sheet. Paste the data at the following row (Row 28).
- e. Repeat the same process with for the information from **Cost Summary sheet** to **damage\_cost\_time** sheet. At the end you will get the following:

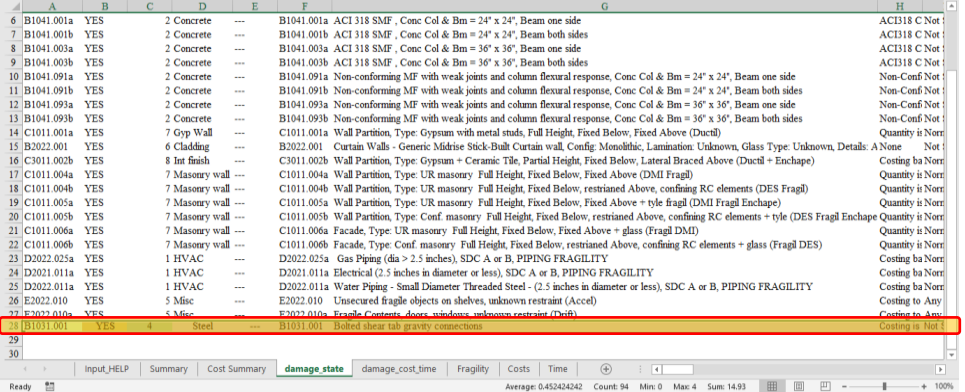

f. Finally go to the **Input\_HELP** sheet and then click on **"Export DB to \*.txt" button**. This will open a window asking you for the directory where the Fragility DB files will be saved. Please specify a valid path, then click on "OK" button.

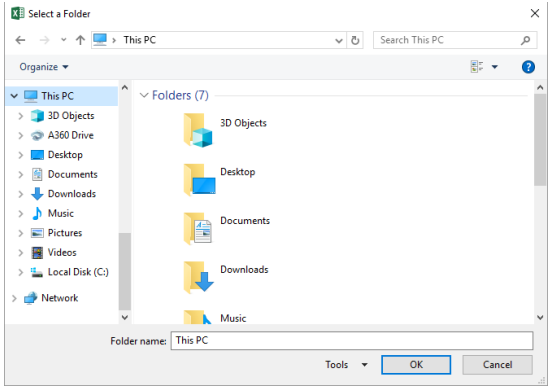

g. Finally, close the file and then, go to the path that you specify and review that the files as listed in section [4.1.1](#page-19-1) are in this path. Also, you can compare your results files with the files stored in the **FUNVUL-Components\DB\Tutorial1\ Results\_Step\_2** path**.**

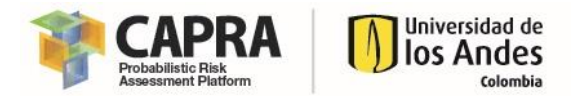

#### **3. Setting up the component files.**

a. Open the folder where do you download the software. Go to **FUNVUL-Components\DB\SETUP**. Open the files **Component\_DB.xlsm** and **Fragility\_DB\_V3.xlsm**. You will get the following window.

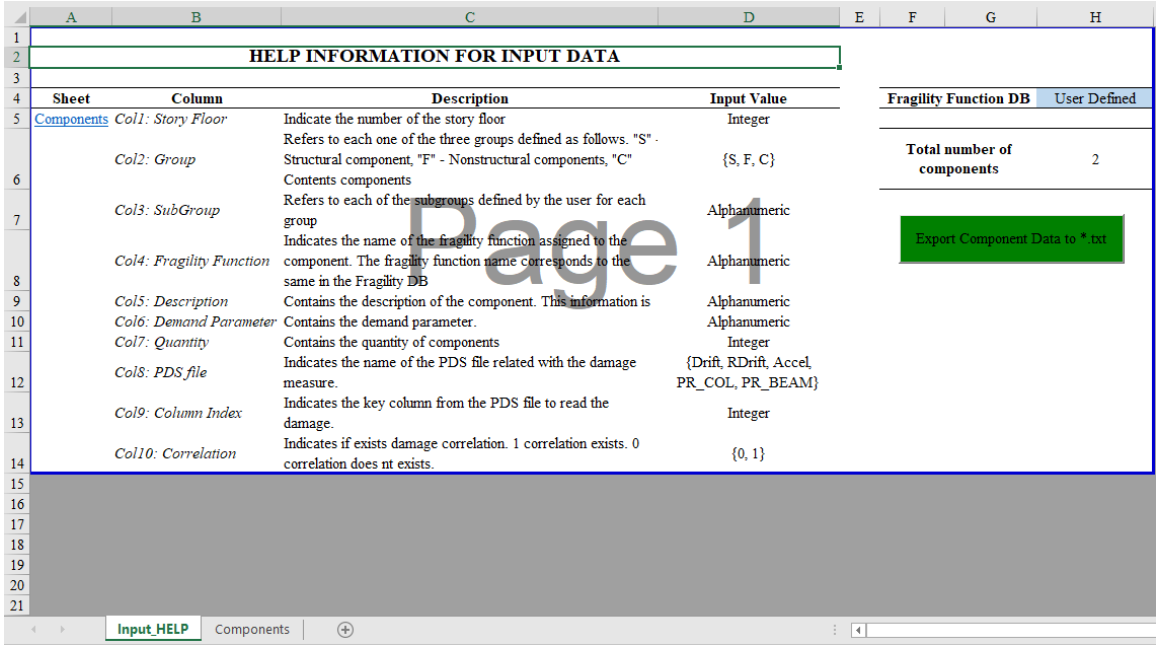

- b. Before to continue, please read all the information given in the "**Input\_HELP**" sheet.
- c. In the cell **H5** in the "**Input\_HELP**" sheet you can specify the Fragility function DB. Keep in mind that this software uses only the User Defined DB, the FEMA P-58 is just for reference (Refer to step 2 for additional information).
- d. Go to the "**Components**" sheet. Each row represents a component, for additional information refer to sectio[n 4.1.3.](#page-21-0)Then input the following data:

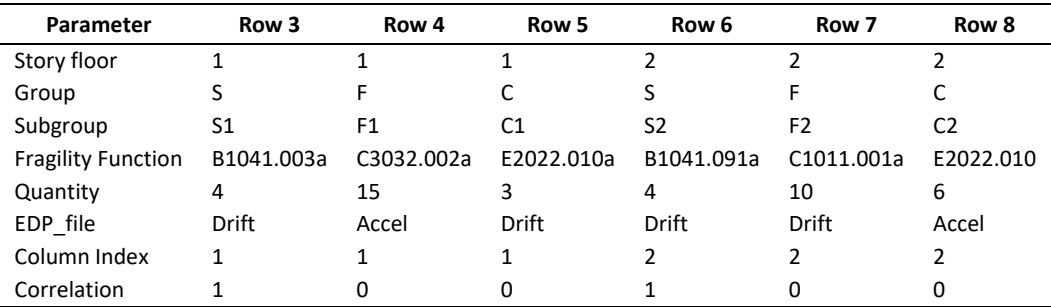

At the end you will get the following:

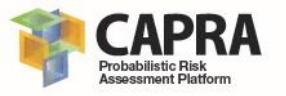

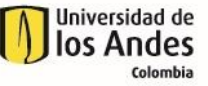

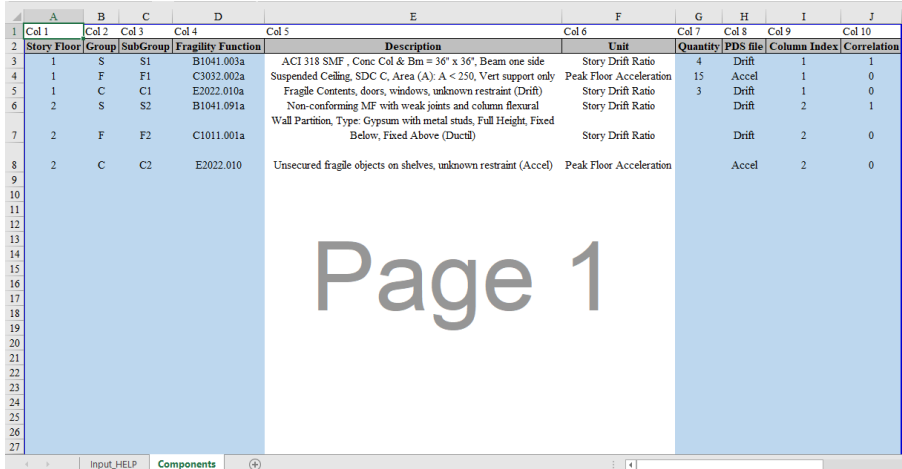

e. Now go to "**Input\_HELP**" sheet. Then verify that the total number of components given in the cell **H6** is 6.

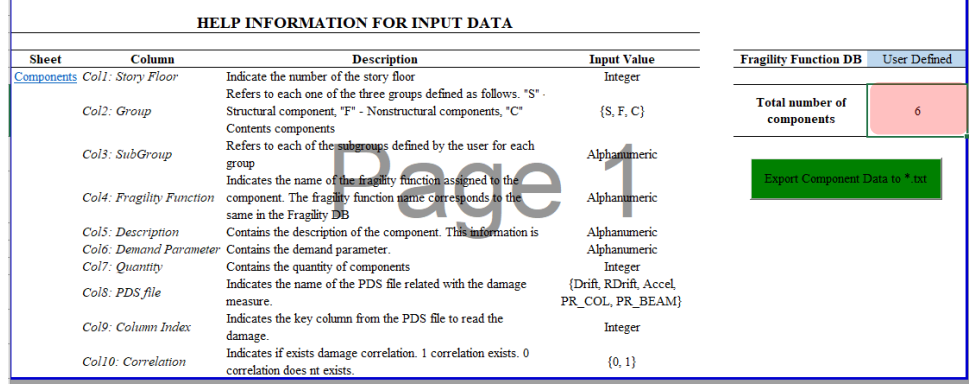

f. Then click on **"Export Component Data to \*.txt" button**. This will open a window asking you for the directory where the Fragility DB files will be saved. Please specify a valid path, then click on "OK" button.

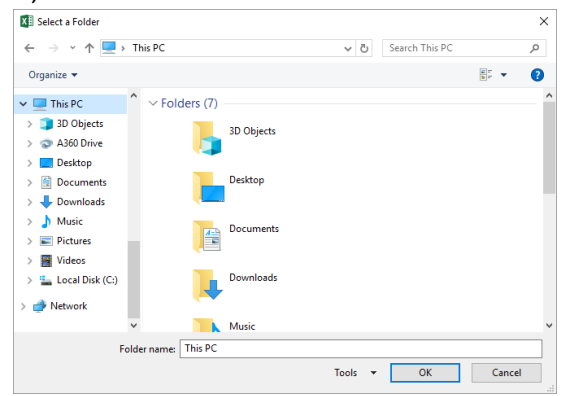

g. Finally, close the file and then, go to the path that you specify and review that the file as listed in section [4.1.3](#page-21-0) are in this path. Also, you can compare your results files with the files stored in the **FUNVUL-Components\DB\Tutorial1\ Results\_Step\_3** path**.**

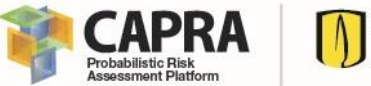

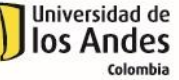

### <span id="page-32-0"></span>6.2. Tutorial 2: Phase 1

This tutorial shows you how to obtain the results from Phase 1 to create the vulnerability function. The step you must follows are the followings:

1. Open the **FUNVUL Components** software. For this click on FUNVULComponents.exe file in the path **FUNVUL-Components\Software**. Wait until the program is loaded completely. Once the program is loaded completely you will get the following window:

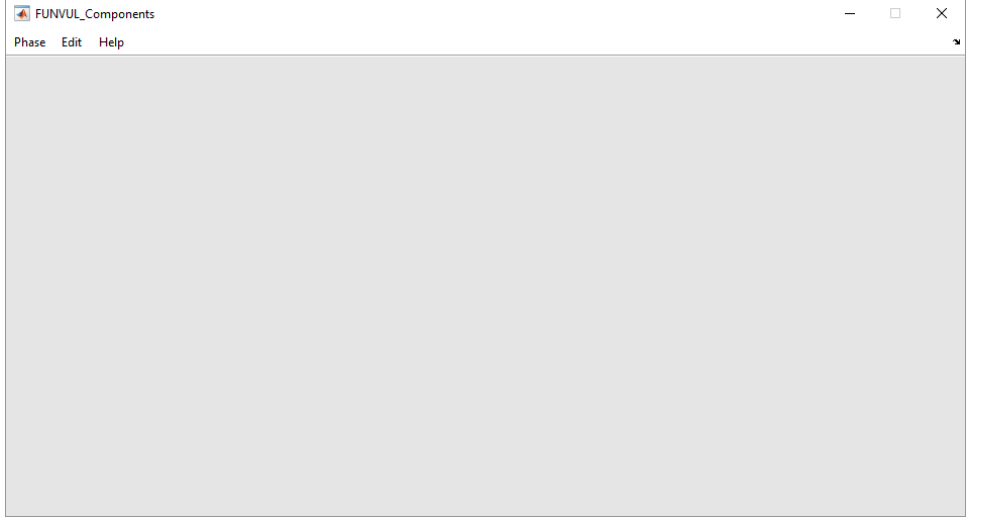

2. Go to and click on **Phase\Phase 1** on the Menu. It will display the following:

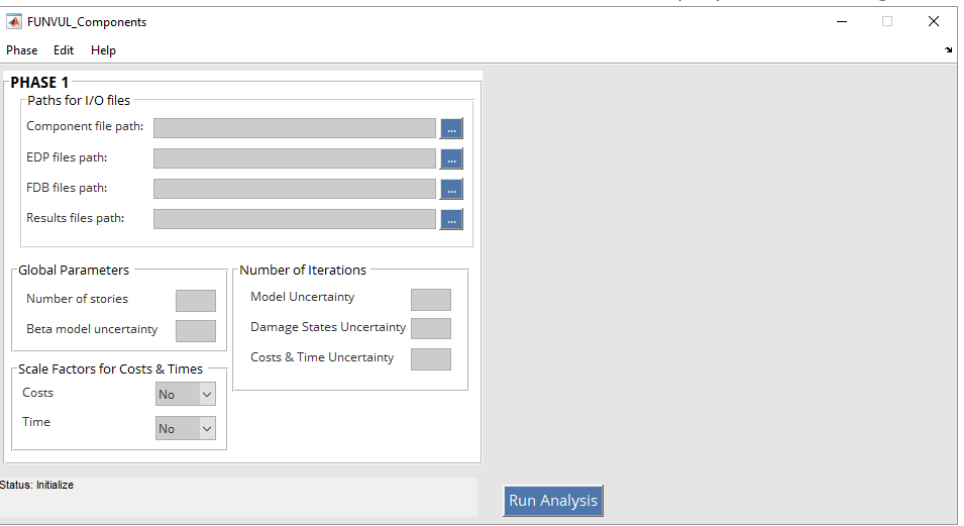

3. Specify the component file: For this click on the **"…"** button that is close to the input field Component file path. Then a new window will be opened. In this window select the folder **FUNVUL-Components\ FUNVUL-Components\DB\Tutorial2-3**.

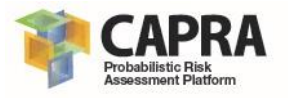

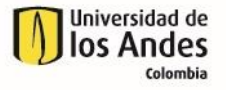

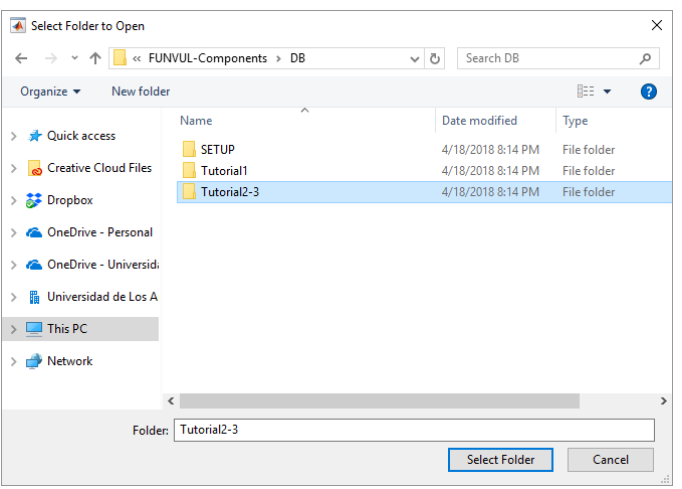

4. Specify EDP DB: For this click on the **"…"** button that is close to the input field EDP files path. Then a new window will open. In this window select the folder **FUNVUL-Components\ FUNVUL-Components\DB\Tutorial2-3\EDP\_DB**.

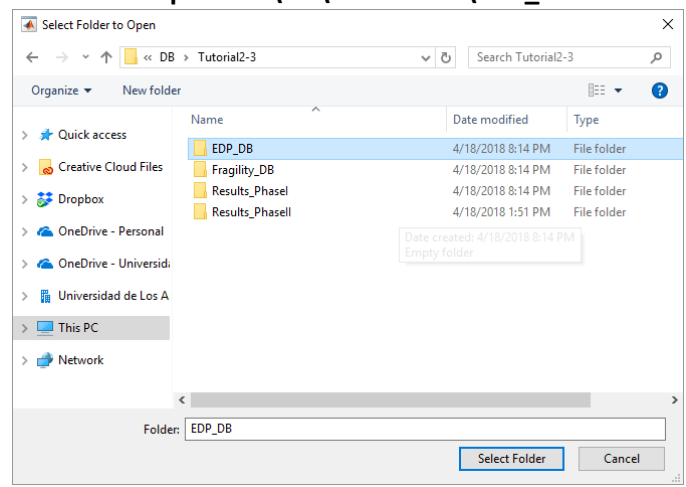

5. Specify Fragility function DB: For this click on the **"…"** button that is close to the input field FDB files path. Then a new window will open. In this window select the folder **FUNVUL-Components\ FUNVUL-Components\DB\Tutorial2-3\Fragility\_DB**.

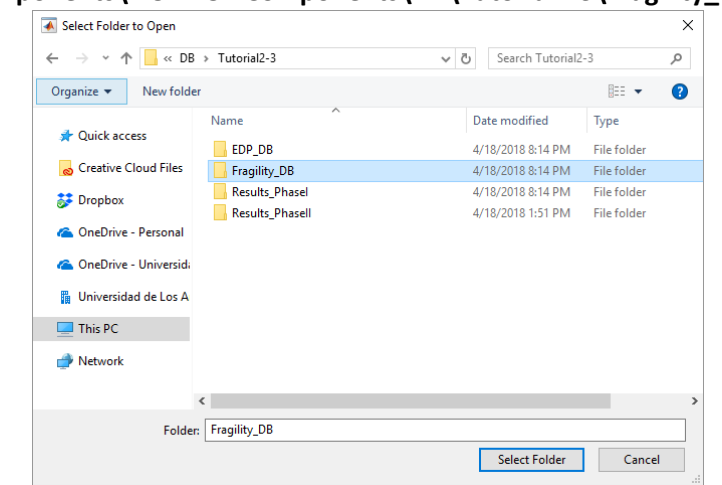

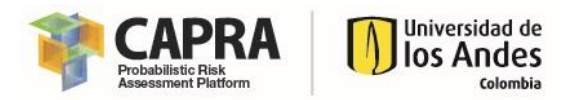

6. Specify Results path: For this click on the **"…"** button that is close to the input field FDB files path. Then a new window will open. In this window select the folder **FUNVUL-Components\ FUNVUL-Components\DB\Tutorial2-3\Results\_PhaseI**.

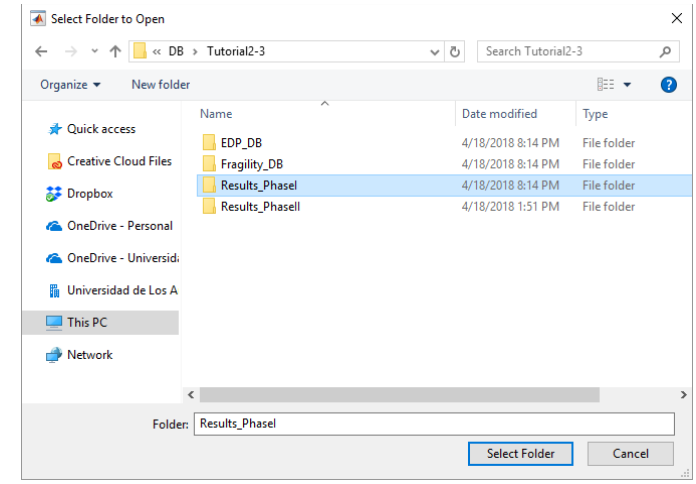

- 7. In the input box for number of stories please input the value **2**.
- 8. To specify the other input parameters, please click on **Edit\Default Values**. After that, it will display the following:

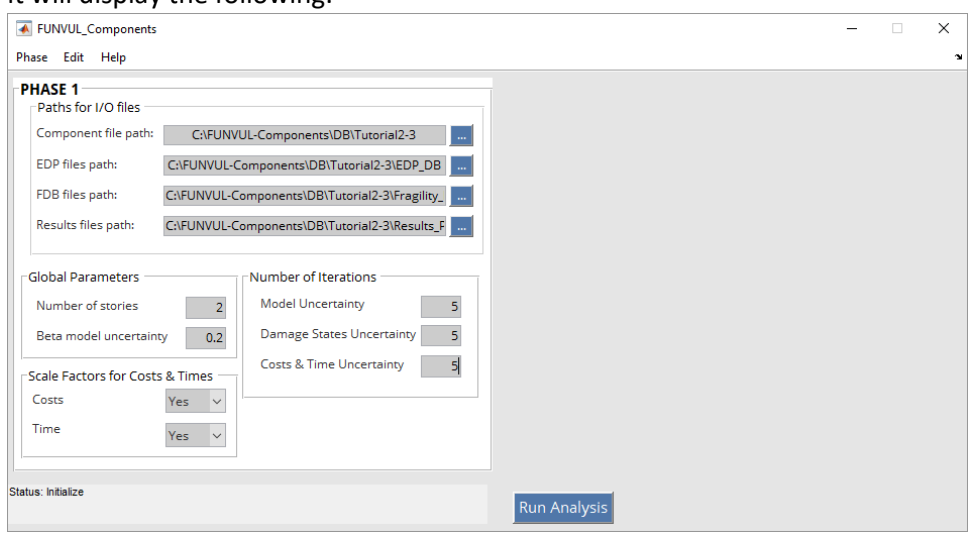

9. Now click on the **Run Analysis button**. Wait until the program finished the analysis. IT will be display the following windows:

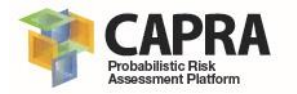

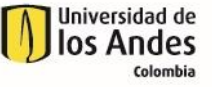

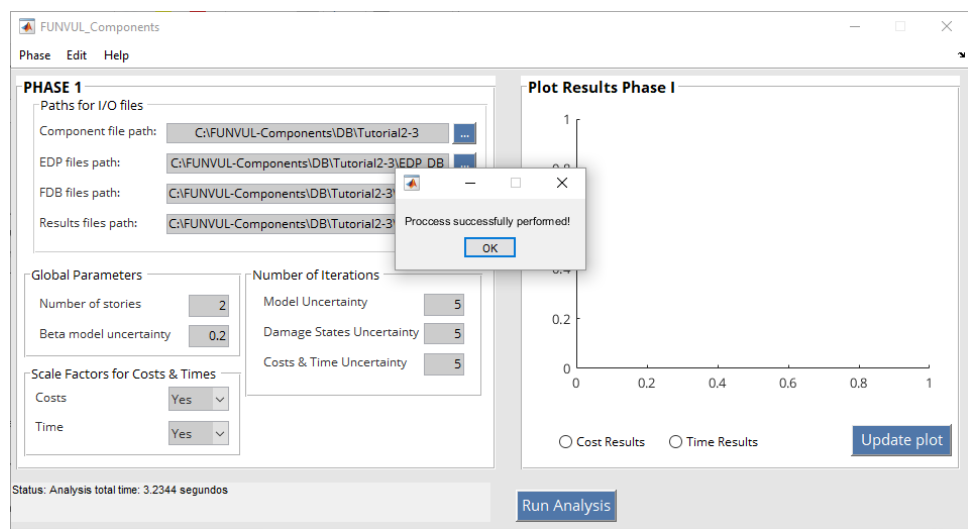

- 10. Click on the **OK button**.
- 11. To visualize Cost results please select in the graph area the "**Cost Results**" radio button. Then click on the "**Update plot**" button. After that, you will get the following.

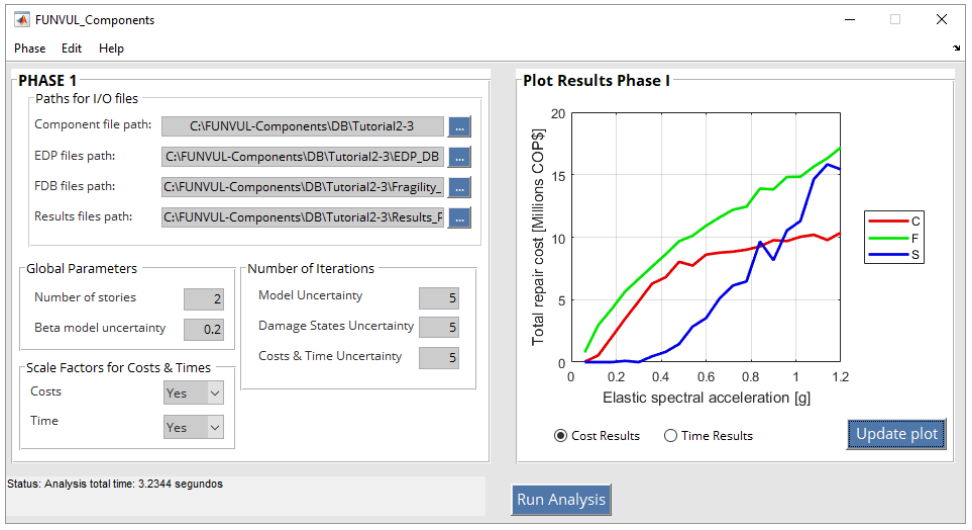

12. To visualize Time results please select in the graph area the "**Time Results**" radio button. Then click on the "**Update plot**" button. After that, you will get the following.

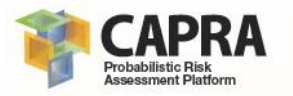

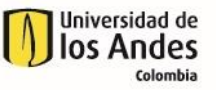

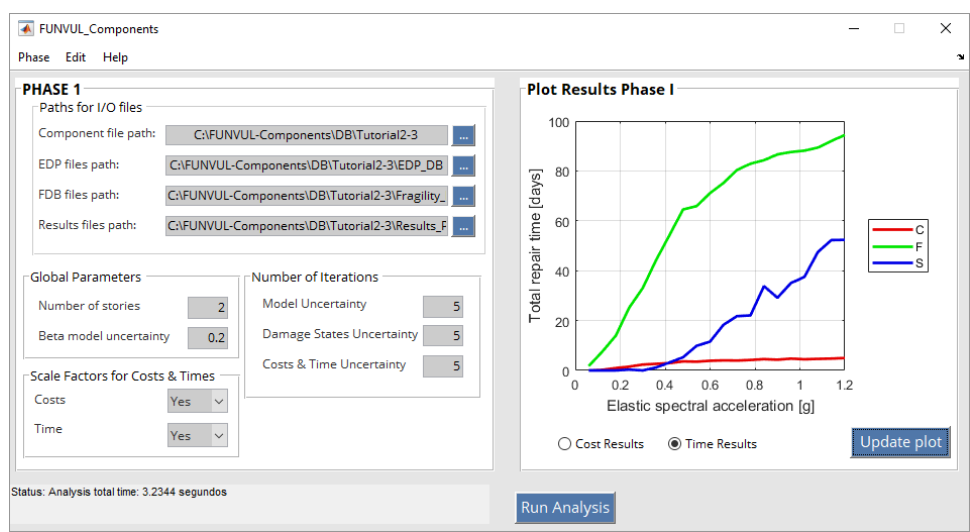

13. Now modify the number of iterations for all three inputs box to 10. Then click on "Run Analysis" button. Then visualize the cost results (repeat the process in step 11). You will get the following results:

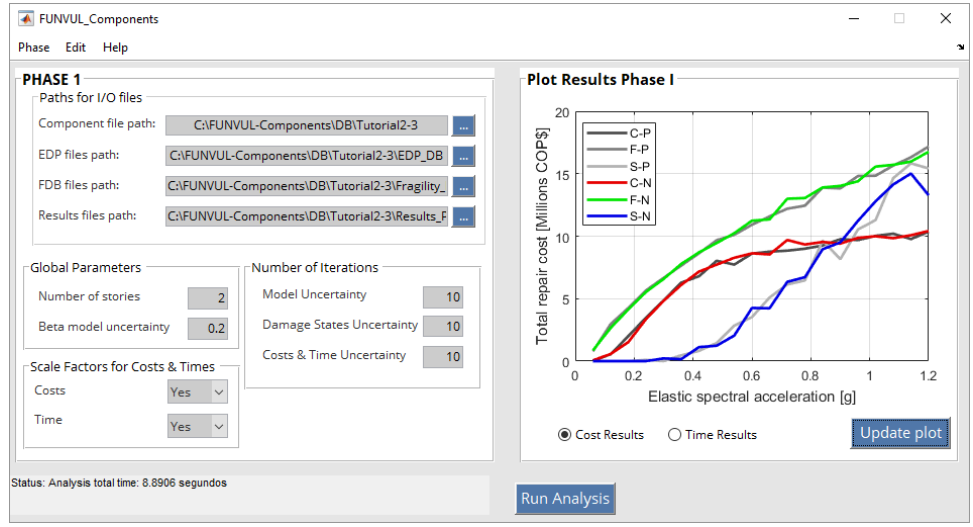

It displays the previous iteration in gray scale. With this you can compare between two analyses.

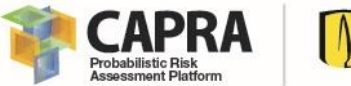

# <span id="page-37-0"></span>6.3. Tutorial 3: Phase 2

This tutorial shows you how to obtain the results from Phase 2 to obtain the final vulnerability function. The step you must follows are the followings:

1. Open the **FUNVUL Components** software. For this click on FUNVULComponents.exe file in the path **FUNVUL-Components\Software**. Wait until the program is loaded completely. Once the program is loaded completely you will get the following window:

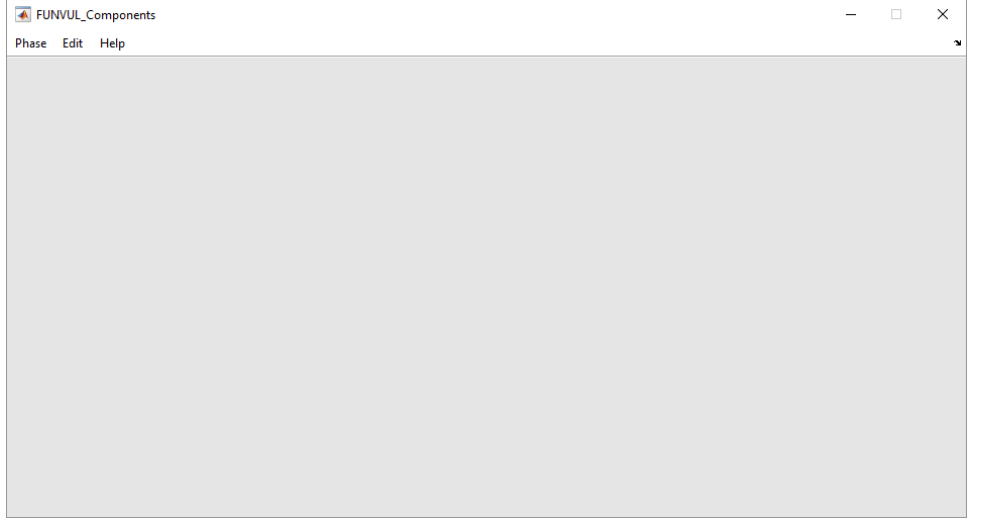

2. Go to and click on **Phase\Phase 2** on the Menu. It will display the following:

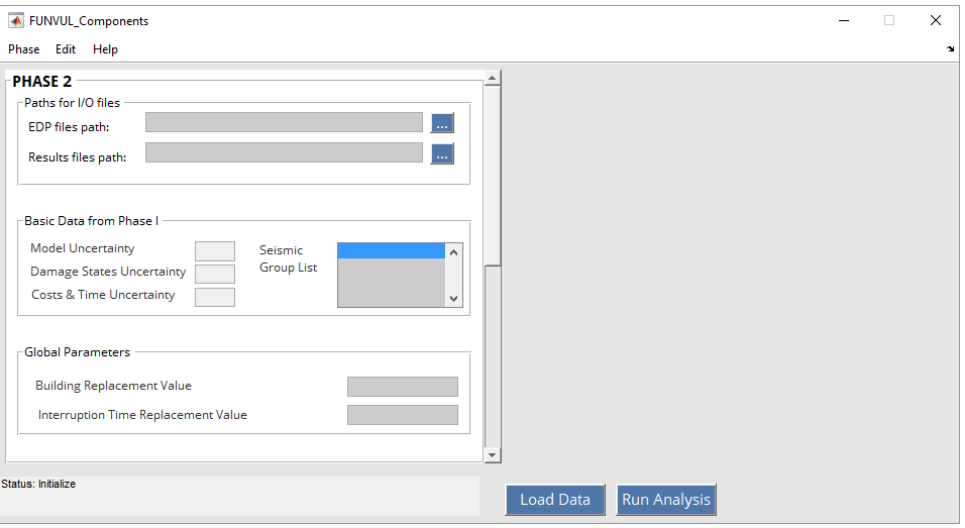

3. Specify EDP DB: For this click on the **"…"** button that is close to the input field EDP files path. Then a new window will open. In this window select the folder **FUNVUL-Components\ FUNVUL-Components\DB\Tutorial2-3\EDP\_DB**.

![](_page_38_Picture_1.jpeg)

![](_page_38_Picture_2.jpeg)

![](_page_38_Picture_69.jpeg)

4. Specify Results path from Phase I: For this click on the **"…"** button that is close to the input field FDB files path. Then a new window will open. In this window select the folder **FUNVUL-Components\ FUNVUL-Components\DB\Tutorial2-3\Results\_PhaseI**.

![](_page_38_Picture_70.jpeg)

5. Click on the "**Load Data**" **button**. Once the process has be finished it will fill out the data "**Basic Data from Phase I**", the number of iterations and the seismic group list will be updated. In the Seismic Group List you can select which groups will be included for the analysis. It will display the following results:

![](_page_39_Picture_1.jpeg)

![](_page_39_Picture_2.jpeg)

![](_page_39_Picture_74.jpeg)

- 6. Select **G1** from the **Seismic Group List**.
- 7. Specifying the **Global Parameters**. Input the following values:

**Building Replacement Value:** 100,000,000 (you must avoid use any digit grouping symbol).

**Interruption Time Replacement Value:** 500,000 (you must avoid use any digit grouping symbol).

![](_page_39_Picture_75.jpeg)

8. Click on the slide bar. Then to specify the additional input parameters, click on **Edit\Default Values**. After that, it will display the following:

![](_page_40_Picture_1.jpeg)

![](_page_40_Picture_2.jpeg)

![](_page_40_Picture_94.jpeg)

9. Now click on the **Run Analysis button**. Wait until the program finished the analysis. IT will be display the following windows:

![](_page_40_Figure_5.jpeg)

10. To visualize results you can select one option from the drop-down list. For this case select "**Total Normalized Cost**". Then click on the "**Update plot**" button. After that, you will get the following.

![](_page_41_Picture_1.jpeg)

![](_page_41_Picture_2.jpeg)

![](_page_41_Figure_3.jpeg)

11. Now select **G1 and G2** from the Seismic Group List. Then click on "**Run Analysis**" button. Then visualize the total normalized cost results (repeat the process in step 10). You will get the following results:

![](_page_41_Figure_5.jpeg)

It displays the previous iteration in gray scale. With this you can compare between two analyses.

12. Finally, click on the Export Data button. You will export the results from Phase II to a editable txt formats as specified in the section [5.2.](#page-23-1) A new window will be open. You must select the path where it will be stored the files. Select the **C:\FUNVUL-Components\DB\Tutorial2-3\Results\_PhaseII**.

![](_page_42_Picture_1.jpeg)

![](_page_42_Picture_2.jpeg)

![](_page_42_Picture_38.jpeg)

After you select the folder, it will display a new window with the message that "The files were successfully saved!". Then click on OK button.

![](_page_42_Picture_39.jpeg)

13. Now go to the **C:\FUNVUL-Components\DB\Tutorial2-3\Results\_PhaseII** path. You will find the five files are specified in the section [5.2.](#page-23-1)

![](_page_43_Picture_1.jpeg)

![](_page_43_Picture_2.jpeg)

<span id="page-43-0"></span>![](_page_43_Picture_23.jpeg)

![](_page_44_Picture_1.jpeg)

The main problems and errors produced during the use of this software can be related to the followings issues.

![](_page_44_Picture_417.jpeg)

![](_page_45_Picture_1.jpeg)

![](_page_45_Picture_2.jpeg)

![](_page_45_Picture_352.jpeg)

If you get any other error from those listed above, please send an email to [ecapra@uniandes.edu.co.](mailto:ecapra@uniandes.edu.co) Please include a short description of the error.

![](_page_46_Picture_1.jpeg)

![](_page_46_Picture_2.jpeg)

<span id="page-46-0"></span>![](_page_46_Picture_24.jpeg)

![](_page_47_Picture_1.jpeg)

- FEMA. 2012. Next-Generation Methodology for Seismic Performance Assessment of Buildings. Report No. FEMA P-58. Prepared by the Applied Technology Council (ATC) for the Federal Emergency Management Agency, Washington, D.C.
- Yamin, Luis E., Alvaro Hurtado, Raul Rincon, Juan F. Dorado, and Juan C. Reyes. 2017. "Probabilistic seismic vulnerability assessment of buildings in terms of economic losses." *Engineering Structures* 138:308-323. doi: [http://dx.doi.org/10.1016/j.engstruct.2017.02.013.](http://dx.doi.org/10.1016/j.engstruct.2017.02.013)